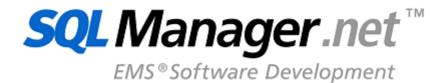

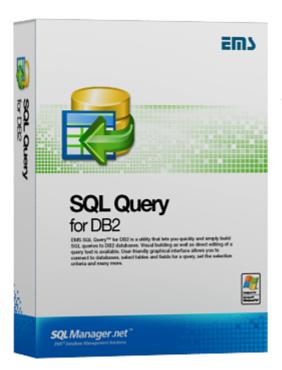

## **SQL Query for DB2 User's Manual**

© 1999-2020 EMS Software Development

### SQL Query for DB2 User's Manual

### © 1999-2020 EMS Software Development

All rights reserved.

This manual documents EMS SQL Query for DB2

No parts of this work may be reproduced in any form or by any means - graphic, electronic, or mechanical, including photocopying, recording, taping, or information storage and retrieval systems - without the written permission of the publisher.

Products that are referred to in this document may be either trademarks and/or registered trademarks of the respective owners. The publisher and the author make no claim to these trademarks.

While every precaution has been taken in the preparation of this document, the publisher and the author assume no responsibility for errors or omissions, or for damages resulting from the use of information contained in this document or from the use of programs and source code that may accompany it. In no event shall the publisher and the author be liable for any loss of profit or any other commercial damage caused or alleged to have been caused directly or indirectly by this document.

Use of this documentation is subject to the following terms: you may create a printed copy of this documentation solely for your own personal use. Conversion to other formats is allowed as long as the actual content is not altered or edited in any way.

Document generated on: 27/03/2020

## **Table of Contents**

| Part I   | Welcome to EMS SQL Query!                     | 7  |
|----------|-----------------------------------------------|----|
|          | What's new                                    | 8  |
|          | System requirements                           | 9  |
|          | Installation                                  |    |
|          | Registration                                  |    |
|          | •                                             |    |
|          | How to register SQL Query                     |    |
|          | EMS SQL Query FAQ                             |    |
|          | Other EMS Products                            | 16 |
| Part II  | Getting Started                               | 23 |
|          | First time started                            | 24 |
|          | Database navigation                           | 25 |
|          | Working with queries                          |    |
|          | Using context menus                           |    |
|          | Database context menu                         |    |
|          | Query context menu                            |    |
|          | Importing settings                            |    |
|          | Selecting program language                    |    |
| Part III | EMS SQL Query Tools                           | 33 |
|          | Database Explorer                             | 34 |
|          | Managing database registration info           |    |
|          | Connecting to databases                       |    |
|          | Viewing brief DB info                         | 36 |
|          | Viewing query history                         |    |
|          | SQL Assistant                                 |    |
|          | Database management tools                     | 40 |
|          | Catalog Node Wizard                           |    |
|          | Specifying host name and OS                   |    |
|          | Defining Node options and protocol parameters |    |
|          | Applying changes                              |    |
|          | Catalog Database Wizard                       |    |
|          | Specifying DB alias and authentication        |    |
|          | Setting connection options                    |    |
|          | Database Info dialog                          |    |
|          | Viewing connection properties                 |    |
|          | Setting database options                      |    |
|          | Setting log options                           |    |
|          | Query management tools                        | 54 |
|          | SQL Editor                                    |    |
|          | Working with SQL editor area                  |    |
|          | Using the context menu                        |    |
|          | Find Text dialog                              |    |
|          | Replace Text dialog                           | 59 |

| Executing queries         |                | 61  |
|---------------------------|----------------|-----|
| Visual Query Builder      |                | 62  |
| Working with Query Bu     | ilder area     | 62  |
| Joining tables            |                | 64  |
| Setting criteria          |                | 65  |
| Setting output fields     |                | 67  |
| Setting grouping criteria | 3              | 69  |
| Setting sorting paramet   | ers            | 70  |
| Working w ith the editor  | area           | 71  |
| Query execution           |                | 72  |
| -                         |                |     |
|                           |                |     |
| -                         |                |     |
|                           | S              |     |
|                           |                |     |
|                           |                |     |
|                           |                |     |
| 1 3                       |                | _   |
| •                         |                |     |
| Printing data             |                |     |
| · · · · · ·               |                |     |
| -                         | t menu         |     |
| Form View                 |                | 82  |
| BLOB View                 |                | 83  |
| View ing as Hexa          | adecimal       | 84  |
| View ing as Text          |                | 85  |
| View ing as Rich          | text           | 86  |
| View ing as Imag          | e              | 87  |
| Viewing as HTMI           | L              | 87  |
| Diagram View              |                | 88  |
| Selecting fields          |                | 88  |
| Setting diagram p         | properties     | 89  |
| Editing Chart dialo       | og             | 91  |
| Chart                     |                | 91  |
| Series                    |                | 92  |
| General                   |                | 93  |
| Axis                      |                | 94  |
| Titles                    |                | 95  |
| Legend                    |                | 96  |
| Panel                     |                | 96  |
| Paging                    |                |     |
| Walls                     |                | _   |
| 3D                        |                | _   |
| Series                    |                |     |
| Data                      |                |     |
| Export                    |                |     |
| Print                     |                | _   |
|                           | m as image     |     |
| 1 0 0                     | ame and format |     |
| ŭ                         | am options     |     |
| , ,                       | an options     |     |
|                           |                |     |
|                           | er dialog      |     |
|                           | or dialog      |     |
| <u> </u>                  |                |     |
| · ·                       |                |     |
| • '                       |                |     |
| _                         | ues            |     |
|                           |                |     |
| Setting group operator.   |                | 112 |

| Part IV | Personalization              | 116 |
|---------|------------------------------|-----|
|         | Options                      | 117 |
|         | Environment options          | 117 |
|         | Preferences                  | 117 |
|         | Default Sheet                | 119 |
|         | Confirmations                | 119 |
|         | DB Explorer                  | 120 |
|         | Query Builder                | 121 |
|         | Color Palette                | 123 |
|         | Fonts                        | 126 |
|         | Grid                         | 127 |
|         | Report                       | 129 |
|         | Localization                 | 130 |
|         | Editor options               | 131 |
|         | General                      | 132 |
|         | Display                      | 133 |
|         | Color                        | 134 |
|         | Quick code                   | 135 |
|         | Visual options               | 136 |
|         | Bars and Menus               | 137 |
|         | Trees and Lists              | 139 |
|         | Edit controls                | 141 |
|         | Check boxes                  | 142 |
|         | Buttons                      |     |
|         | Page controls                | 145 |
|         | Group boxes                  |     |
|         | Splitters                    |     |
|         | Save Settings                | 149 |
|         | Specifying destination file  | 149 |
|         | Selecting settings           |     |
|         | Selecting databases          |     |
|         | Keyboard templates           | 153 |
|         | Localization                 | 154 |
| Part V  | Appendix                     | 156 |
|         | Customize toolbars and menus | 156 |

# Part I

### 1 Welcome to EMS SQL Query!

**EMS SQL Query for DB2** is the tool that allows you to manage SQL queries to your DB2 databases quickly and simply. Visual building as well as direct editing of query text is available. User-friendly graphical interface allows you to connect to databases, select tables and fields for your queries, set selection criteria and much more. You can work with several queries at once, edit queries and view the execution results in several modes and perform other operations you may need in your everyday work with DB2 databases.

Visit our web-site for details: <a href="http://www.sqlmanager.net/">http://www.sqlmanager.net/</a>

### **Key features**

- User-friendly graphical interface
- Charsets and collations support for databases and tables provided
- Using drag-and-drop operations when selecting tables and fields for a query visually
- Working simultaneously with several gueries in separate windows
- Navigation within recently used queries and selecting the required queries
- Syntax highlight, "quick code" and keyboard templates for faster editing query text
- Tools for data grouping and filtering
- The ability to create queries with unions and subqueries visually
- The ability to create diagrams based on queries
- Capabilities for viewing query plans
- Flexible personalization of graphical user interface
- Multi-language GUI support

### **Product information**

Homepage: <a href="http://www.sqlmanager.net/en/products/db2/query">http://www.sqlmanager.net/en/products/db2/query</a>

Support Ticket <a href="http://www.sqlmanager.net/support">http://www.sqlmanager.net/support</a>

System:

Register on-line at: http://www.sqlmanager.net/en/products/db2/query/buy

### 1.1 What's new

Version SQL Query for DB2 3.4.1

Release date March 27, 2020

## What's new in SQL Query?

- Implemented support for Azure, SQL Server 2017, MySQL Server 8, PostgreSQL 12 and Firebird 3.0.
- PostgreSQL. Added support for materialized views.
- Oracle. Results for NCHAR columns are now displayed correctly.
- Connection via SSH tunnel now supports passphrase.
- The error occured on simultaneous registering of several databases. Fixed now.
- The error was duplicated on switching between editor tabs. Fixed now.
- PostgreSQL. WITH queries are now processed correctly.
- Oracle. Connection with TNS\_ADMIN environment variable is now supported.
- Other fixes and improvements.

We hope you'll enjoy working with our products.

### See also:

Version history

### 1.2 System requirements

### **System requirements**

- Microsoft Windows XP, Microsoft Windows Server 2003, Microsoft Windows Server 2008, Microsoft Windows Server 2008 R2, Microsoft Windows Server 2012, Microsoft Windows Server 2012 R2, Microsoft Windows Server 2016, Microsoft Windows Vista, Microsoft Windows 7, Microsoft Windows 8/8.1, Microsoft Windows 10
- 512 MB RAM or more; 1024 MB or more recommended
- 50 MB of available HD space for program installation
- Microsoft Data Access Components (MDAC) or SQL Server Native Client
- DB2 Run-Time/Administrative Client 8.0 or higher
- Supported DB2 UDB server versions: from 8.1 up to 9.7

### 1.3 Installation

### If you are installing SQL Query for DB2 for the first time on your PC

- download the SQL Query for DB2 distribution package from the <u>download page</u> available at our site;
- unzip the downloaded file to any local directory, e.g. C:\unzipped;
- run *DB2QuerySetup.exe* from the local directory and follow the instructions of the installation wizard;
- after the installation process is completed, find the SQL Query for DB2 shortcut in the corresponding group of Windows Start menu.

## If you want to upgrade an installed copy of SQL Query for DB2 to the latest version

- download the SQL Query for DB2 distribution package from the <u>download page</u> available at our site;
- unzip the downloaded file to any local directory, e.g. C:\unzipped;
- close SQL Query application if it is running;
- run *DB2QuerySetup.exe* from the local directory and follow the instructions of the installation wizard.

Also you can use the full distribution package to upgrade your current version of SQL Query for DB2. In this case, you should repeat the steps you have made for the first-time installation. Note that the full distribution package is larger than a single executable file.

### See also:

**EMS SQL Query FAQ** 

### 1.4 Registration

All purchases are provided by **Digital River** registration service. The **Digital River** order process is protected via a secure connection and makes on-line ordering by credit/debit card quick and safe.

**Digital River** is a global e-commerce provider for software and shareware sales via the Internet. It accepts payments in US Dollars, Euros, Pounds Sterling, Japanese Yen, Australian Dollars, Canadian Dollars or Swiss Franks by Credit Card (Visa, MasterCard/ EuroCard, American Express, Diners Club), Bank/Wire Transfer, Check or Cash.

If you want to review your order information, or you have questions about ordering or payments please visit our <u>Customer Care Center</u>, provided by **Digital River.** 

Please note that all of our products are delivered via ESD (Electronic Software Delivery) only. After purchase you will be able to immediately download the registration keys or passwords. Also you will receive a copy of registration keys or passwords by email. Please make sure to enter a valid email address in your order. If you have not received the keys within 2 hours, please, contact us at <a href="mailto:sales@sqlmanager.net">sales@sqlmanager.net</a>.

Please note that all of our products are delivered via ESD (Electronic Software Delivery) only. After purchase you will be able to immediately download the registration keys or passwords and download links for archives of full versions. Also you will receive a copy of registration keys or passwords by e-mail. Please make sure to enter a valid e-mail address in your order. If you have not received the keys within 2 hours, please, contact us at <a href="mailto:sales@sqlmanager.net">sales@sqlmanager.net</a>

| Product distribution                                                    | MyCommerce/Digital<br>River |
|-------------------------------------------------------------------------|-----------------------------|
| <b>SQL Query for DB2</b> (Business license) + 1-Year Maintenance*       | :                           |
| <b>SQL Query for DB2</b> (Business license) + 2-Year Maintenance*       | :                           |
| <b>SQL Query for DB2</b> (Business license) + 3-Year Maintenance*       | k                           |
| <b>SQL Query for DB2</b> (Non-commercial license) + 1-Year Maintenance* | Register Now!               |
| <b>SQL Query for DB2</b> (Non-commercial license) + 2-Year Maintenance* |                             |
| <b>SQL Query for DB2</b> (Non-commercial license) + 3-Year Maintenance* |                             |
| SQL Query for DB2 (Trial version)                                       | Download Now!               |

### \*EMS Maintenance Program provides the following benefits:

- Free software bug fixes, enhancements, updates and upgrades during the maintenance period
- Free unlimited communications with technical staff for the purpose of reporting Software failures
- Free reasonable number of communications for the purpose of consultation on operational aspects of the software

After your maintenance expires you will not be able to update your software or get technical support. To protect your investments and have your software up-to-date, you need to renew your maintenance.

You can easily reinitiate/renew your maintenance with our on-line, speed-through Maintenance Reinstatement/Renewal Interface. After reinitiating/renewal you will receive a confirmation e-mail with all the necessary information.

### See also:

How to register EMS SQL Query

### 1.5 How to register SQL Query

To register your newly purchased copy of EMS SQL Query for DB2, perform the following steps:

- receive the notification letter from **Digital River** with the registration info;
- enter the Registration Name and the Registration Key from this letter;
- make sure that the registration process has been completed successfully check the registration information in the **About SQL Query for DB2** dialog (use the **Help** | **About** menu item to open this dialog).

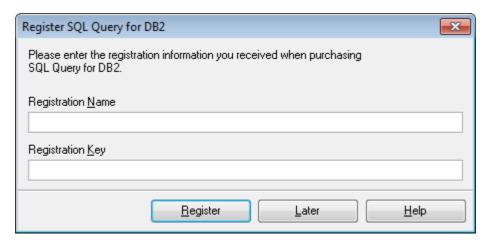

### See also:

Registration

### 1.6 EMS SQL Query FAQ

Please read this page attentively if you have questions about SQL Query for DB2.

### Table of contents

### **Product questions**

- What is EMS Query for DB2?
- What do I need to start working with EMS Query for DB2?
- Are there any limitations implied in the trial version as compared with the full one?

### **Troubleshooting**

- <u>I cannot figure out how I can use the Export dataset function. Why I press the Export Data toolbar button, nothing happens.</u>
- When I try to connect to the database, I get the following error: "Can't load db2cli.dll". What is wrong here?

### **Question/answer list**

### **Product questions**

- Q: What is EMS Query for DB2?
- A: EMS SQL Query for DB2 is a utility that lets you quickly and simply build SQL queries to DB2 databases. Visual building as well as direct editing of a query text are available. User-friendly graphical interface allows you to connect to databases, select tables and fields for a query, set the selection criteria and much more. You can work with several queries at once, edit queries and view the execution results in one of the available modes and perform any other operations you may need in your work with database queries.
- Q: What do I need to start working with EMS SQL Query?
- A: First of all, you must have a possibility to connect to some local or remote DB2 server to work withSQL Query. You can download DB2 database server from <a href="http://www-306.ibm.com/software/data/db2/">http://www-306.ibm.com/software/data/db2/</a> (download is free). Besides, you need your workstation to satisfy the <a href="https://system.requirements">system.requirements</a> of SQL Query for DB2.
- Q: What is the difference between the Query Builder module in SQL Manager for DB2 and the standalone SQL Query application?
- A: First of all, SQL Query for DB2 works faster as it is a considerably lighter application. Besides, it provides additional features for query building, namely:
  - "favorite" queries to find and execute often used queries quickly;
  - saving guery history which allows you to rollback to any of the previous queries;
  - various interface improvements for easier and more productive work.
- Q: Are there any limitations implied in the trial version as compared with the full one?
- A: Actually the trial version of the utility does not differ from the full version as far as the functionality is concerned. That is, you can test all the features implemented in SQL Query for DB2 within the 30-day trial period.

Scroll to top

### **Troubleshooting**

Q: I cannot figure out how I can use the Export dataset function. Why I press the Export Data toolbar button, nothing happens.

A: Please make sure that you have the latest version of EMS Data Export for DB2 installed on your system. Note that the export utility should be registered and run at least once before you use the <a href="Exporting results">Exporting results</a> function.

Q: When I try to connect to the database, I get the following error: "Can't load db2cli.dll". What is wrong here?

A: For working with a remote DB2 server you need to have DB2 Client installed on your workstation. Obviously file db2cli.dll is missing or corrupted. Please make sure that the DB2 Client software is properly installed on your PC. Please note that SQL Query for DB2 can be only used to operate DB2 servers of the <u>LuW family</u>.

Scroll to top

If you still have any questions, contact us at our <u>Support Center</u>.

### 1.7 Other EMS Products

### **Quick navigation**

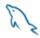

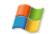

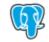

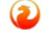

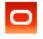

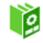

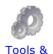

MySQL

Microsoft SQL Server

**PostgreSQL** 

InterBase / FireBird

Oracle

IBM DB2 components

### MySQL

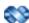

### SQL Management Studio for MySQL

EMS SQL Management Studio for MySQL is a complete solution for database administration and development. SQL Studio unites the must-have tools in one powerful and easy-to-use environment that will make you more productive than ever before!

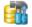

### SQL Manager for MySQL

Simplify and automate your database development process, design, explore and maintain existing databases, build compound SQL query statements, manage database user rights and manipulate data in different ways.

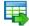

### Data Export for MySQL

Export your data to any of 20 most popular data formats, including MS Access, MS Excel, MS Word, PDF, HTML and more.

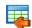

### Data Import for MySQL

Import your data from MS Access, MS Excel and other popular formats to database tables via user-friendly wizard interface.

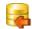

### Data Pump for MySQL

Migrate from most popular databases (MySQL, PostgreSQL, Oracle, DB2, InterBase/Firebird, etc.) to MySQL.

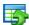

### Data Generator for MySQL

Generate test data for database testing purposes in a simple and direct way. Wide range of data generation parameters.

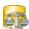

### DB Comparer for MySQL

Compare and synchronize the structure of your databases. Move changes on your development database to production with ease.

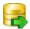

### DB Extract for MySQL

Create database backups in the form of SQL scripts, save your database structure and table data as a whole or partially.

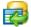

### SQL Query for MySQL

Analyze and retrieve your data, build your queries visually, work with query plans, build charts based on retrieved data quickly and more.

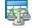

### Data Comparer for MySQL

Compare and synchronize the contents of your databases. Automate your data migrations from development to production database.

Scroll to top

### **Microsoft SQL Server**

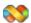

### SQL Management Studio for SQL Server

EMS SQL Management Studio for SQL Server is a complete solution for database

administration and development. SQL Studio unites the must-have tools in one powerful and easy-to-use environment that will make you more productive than ever before!

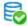

### EMS SQL Backup for SQL Server

Perform backup and restore, log shipping and many other regular maintenance tasks on the whole set of SQL Servers in your company.

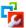

### SQL Administrator for SQL Server

Perform administrative tasks in the fastest, easiest and most efficient way. Manage maintenance tasks, monitor their performance schedule, frequency and the last execution result.

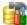

### SQL Manager for SQL Server

Simplify and automate your database development process, design, explore and maintain existing databases, build compound SQL query statements, manage database user rights and manipulate data in different ways.

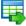

### Data Export for SQL Server

Export your data to any of 20 most popular data formats, including MS Access, MS Excel, MS Word, PDF, HTML and more

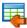

### Data Import for SQL Server

Import your data from MS Access, MS Excel and other popular formats to database tables via user-friendly wizard interface.

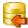

### Data Pump for SQL Server

Migrate from most popular databases (MySQL, PostgreSQL, Oracle, DB2, InterBase/Firebird, etc.) to Microsoft® SQL Server $^{\text{TM}}$ .

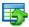

### Data Generator for SQL Server

Generate test data for database testing purposes in a simple and direct way. Wide range of data generation parameters.

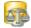

### DB Comparer for SQL Server

Compare and synchronize the structure of your databases. Move changes on your development database to production with ease.

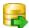

### DB Extract for SQL Server

Create database backups in the form of SQL scripts, save your database structure and table data as a whole or partially.

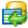

### SQL Query for SQL Server

Analyze and retrieve your data, build your queries visually, work with query plans, build charts based on retrieved data quickly and more.

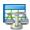

### Data Comparer for SQL Server

Compare and synchronize the contents of your databases. Automate your data migrations from development to production database.

Scroll to top

### **PostgreSQL**

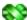

### SQL Management Studio for PostgreSQL

EMS SQL Management Studio for PostgreSQL is a complete solution for database administration and development. SQL Studio unites the must-have tools in one powerful and easy-to-use environment that will make you more productive than ever before!

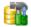

### SQL Manager for PostgreSQL

Simplify and automate your database development process, design, explore and maintain existing databases, build compound SQL query statements, manage database user rights and manipulate data in different ways.

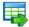

### Data Export for PostgreSQL

Export your data to any of 20 most popular data formats, including MS Access, MS Excel, MS Word, PDF, HTML and more

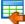

### Data Import for PostgreSQL

Import your data from MS Access, MS Excel and other popular formats to database tables via user-friendly wizard interface.

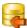

### Data Pump for PostgreSQL

Migrate from most popular databases (MySQL, SQL Server, Oracle, DB2, InterBase/Firebird, etc.) to PostgreSQL.

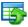

### Data Generator for PostgreSQL

Generate test data for database testing purposes in a simple and direct way. Wide range of data generation parameters.

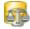

### DB Comparer for PostgreSQL

Compare and synchronize the structure of your databases. Move changes on your development database to production with ease.

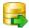

### DB Extract for PostgreSQL

Create database backups in the form of SQL scripts, save your database structure and table data as a whole or partially.

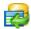

### SQL Query for PostgreSQL

Analyze and retrieve your data, build your queries visually, work with query plans, build charts based on retrieved data quickly and more.

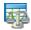

### Data Comparer for PostgreSQL

Compare and synchronize the contents of your databases. Automate your data migrations from development to production database.

Scroll to top

### InterBase / Firebird

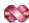

### SQL Management Studio for InterBase/Firebird

EMS SQL Management Studio for InterBase and Firebird is a complete solution for database administration and development. SQL Studio unites the must-have tools in one powerful and easy-to-use environment that will make you more productive than ever before!

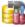

### SQL Manager for InterBase/Firebird

Simplify and automate your database development process, design, explore and maintain existing databases, build compound SQL query statements, manage database user rights and manipulate data in different ways.

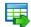

### Data Export for InterBase/Firebird

Export your data to any of 20 most popular data formats, including MS Access, MS Excel, MS Word, PDF, HTML and more

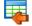

### Data Import for InterBase/Firebird

Import your data from MS Access, MS Excel and other popular formats to database tables via user-friendly wizard interface.

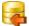

### Data Pump for InterBase/Firebird

Migrate from most popular databases (MySQL, SQL Server, Oracle, DB2, PostgreSQL, etc.) to InterBase/Firebird.

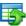

### Data Generator for InterBase/Firebird

Generate test data for database testing purposes in a simple and direct way. Wide range of data generation parameters.

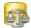

### DB Comparer for InterBase/Firebird

Compare and synchronize the structure of your databases. Move changes on your development database to production with ease.

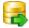

### DB Extract for InterBase/Firebird

Create database backups in the form of SQL scripts, save your database structure and table data as a whole or partially.

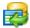

### SQL Query for InterBase/Firebird

Analyze and retrieve your data, build your queries visually, work with query plans, build charts based on retrieved data quickly and more.

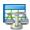

### Data Comparer for InterBase/Firebird

Compare and synchronize the contents of your databases. Automate your data migrations from development to production database.

Scroll to top

### Oracle

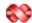

### SQL Management Studio for Oracle

EMS SQL Management Studio for Oracle is a complete solution for database administration and development. SQL Studio unites the must-have tools in one powerful and easy-to-use environment that will make you more productive than ever before!

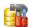

### SQL Manager for Oracle

Simplify and automate your database development process, design, explore and maintain existing databases, build compound SQL query statements, manage database user rights and manipulate data in different ways.

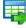

### Data Export for Oracle

Export your data to any of 20 most popular data formats, including MS Access, MS Excel, MS Word, PDF, HTML and more.

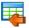

### Data Import for Oracle

Import your data from MS Access, MS Excel and other popular formats to database tables via user-friendly wizard interface.

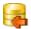

### Data Pump for Oracle

Migrate from most popular databases (MySQL, PostgreSQL, MySQL, DB2, InterBase/Firebird, etc.) to Oracle

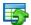

### **Data Generator for Oracle**

Generate test data for database testing purposes in a simple and direct way. Wide range of data generation parameters.

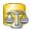

### DB Comparer for Oracle

Compare and synchronize the structure of your databases. Move changes on your development database to production with ease.

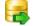

### DB Extract for Oracle

Create database backups in the form of SQL scripts, save your database structure and table data as a whole or partially.

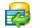

### SQL Query for Oracle

Analyze and retrieve your data, build your queries visually, work with query plans, build charts based on retrieved data quickly and more.

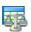

### **Data Comparer for Oracle**

Compare and synchronize the contents of your databases. Automate your data migrations from development to production database.

Scroll to top

### **IBM DB2**

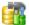

### SQL Manager for DB2

Simplify and automate your database development process, design, explore and maintain existing databases, build compound SQL query statements, manage database user rights and manipulate data in different ways.

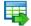

### Data Export for DB2

Export your data to any of 20 most popular data formats, including MS Access, MS Excel, MS Word, PDF,  $\rm HTML$  and more.

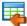

### Data Import for DB2

Import your data from MS Access, MS Excel and other popular formats to database tables via user-friendly wizard interface.

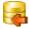

### Data Pump for DB2

Migrate from most popular databases (MySQL, PostgreSQL, Oracle, MySQL, InterBase/Firebird, etc.) to DB2

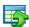

### **Data Generator for DB2**

Generate test data for database testing purposes in a simple and direct way. Wide range of data generation parameters.

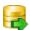

### **DB Extract for DB2**

Create database backups in the form of SQL scripts, save your database structure and table data as a whole or partially.

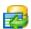

### SQL Query for DB2

Analyze and retrieve your data, build your queries visually, work with query plans, build charts based on retrieved data quickly and more.

Scroll to top

### **Tools & components**

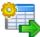

### Advanced Data Export

Advanced Data Export Component Suite for Borland Delphi and C++ Builder will allow you to save your data in the most popular office programs formats.

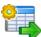

### Advanced Data Export .NET

Advanced Data Export .NET is a component suite for Microsoft Visual Studio .NET that will allow you to save your data in the most popular data formats for the future viewing, modification, printing or web publication. You can export data into MS Access, MS Excel, MS Word (RTF), PDF, TXT, DBF, CSV and more! There will be no need to waste your time on tiresome data conversion - Advanced Data Export will do the task quickly and will give the result in the desired format.

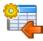

### Advanced Data Import

Advanced Data Import™ Component Suite for Delphi and C++ Builder will allow you to import your data to the database from files in the most popular data formats.

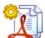

### **Advanced PDF Generator**

Advanced PDF Generator for Delphi gives you an opportunity to create PDF documents with your applications written on Delphi or C++ Builder.

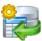

### **Advanced Query Builder**

Advanced Query Builder is a powerful component suite for Borland Delphi and C++ Builder intended for visual building SQL statements for the SELECT, INSERT, UPDATE and DELETE clauses.

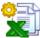

### Advanced Excel Report

Advanced Excel Report for Delphi is a powerful band-oriented generator of template-based reports in MS Excel.

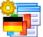

### Advanced Localizer

Advanced Localizer™ is an indispensable component suite for Delphi for adding multilingual support to your applications.

Scroll to top

# Part III

### 2 Getting Started

**SQL Query for DB2** gives you an opportunity to contribute to efficient DB2 server administration and development by building SQL queries easily and quickly. The succeeding chapters of this document are intended to inform you about the tools implemented in the utility. Please see the instructions below to learn how to perform various operations in the easiest way.

- First time started
- <u>Database navigation</u>
- Working with queries
- Using context menus
- Importing settings
- Selecting program language

### **Enjoy your work with SQL Query for DB2!**

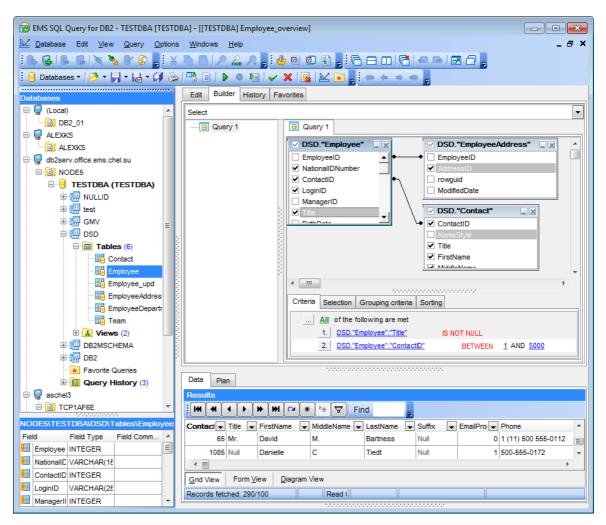

### See also:

EMS SQL Query Tools Personalization

### 2.1 First time started

This is how **SQL Query for DB2** looks when you start it for the first time.

The main menu allows you to perform various **Database** operations, **Edit** your queries effectively, activate/deactivate <u>Database Explorer</u>, <u>SQL Assistant</u> and toolbars for <u>Database operations</u>, <u>Options</u>, <u>Query management tools</u>, etc. within the **View** menu, manage your SQL queries using items of the **Query** menu, <u>customize</u> the application using the **Options** menu, manage SQL Query **Windows**, access <u>Registration</u> information and product documentation using the corresponding items available within the **Help** menu.

To start working with your DB2 database server you should first register the DB2 system using <u>Catalog Node Wizard</u>. After that you need to catalog one or several databases using <u>Catalog Database Wizard</u>.

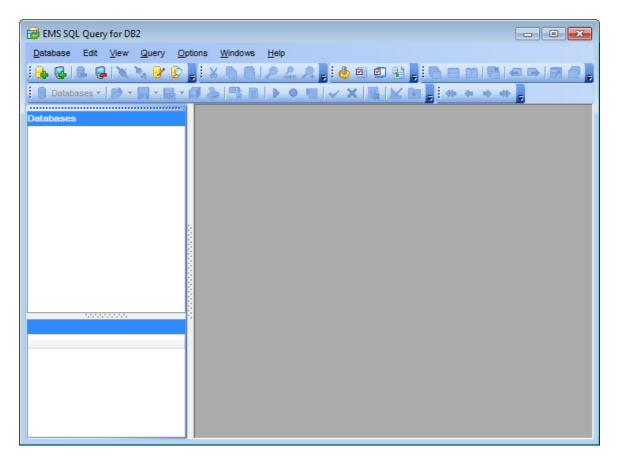

When the database connection settings are specified, you can set connection to your database and proceed to <u>Database navigation</u> and <u>working with SQL queries</u>.

### See also:

<u>Using context menus</u>
<u>Selecting program language</u>
<u>Importing settings</u>

### 2.2 Database navigation

After you have registered the required database(s) the corresponding node(s) appear in the <u>DB Explorer</u> tree on the left. If the **Show Hosts** option is checked on the <u>Environment Options | DB Explorer</u> page, the host nodes are also displayed in the tree.

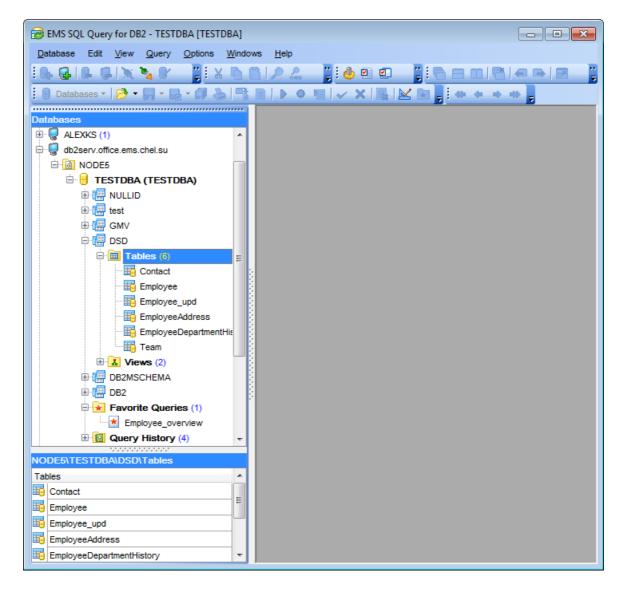

To <u>connect</u> to a database, simply double-click its node (or select the database node in <u>DB Explorer</u> and press **Enter**). If the connection is successful, the database node expands into a tree of objects. Now you can navigate within the database objects and queries. Use <u>SQL Assistant</u> to get extended information about the currently selected object.

### See also:

Working with queries
Using context menus
Selecting program language
Importing settings

### 2.3 Working with queries

Nodes of the <u>DB Explorer</u> tree allow you to access the corresponding objects of the database. Double-click an object (or select its node in <u>DB Explorer</u> and press **Enter**) to create a <u>query</u> for it. Right-click an object to display the <u>context menu</u> which allows you to perform various operations over the selected object or over the entire database.

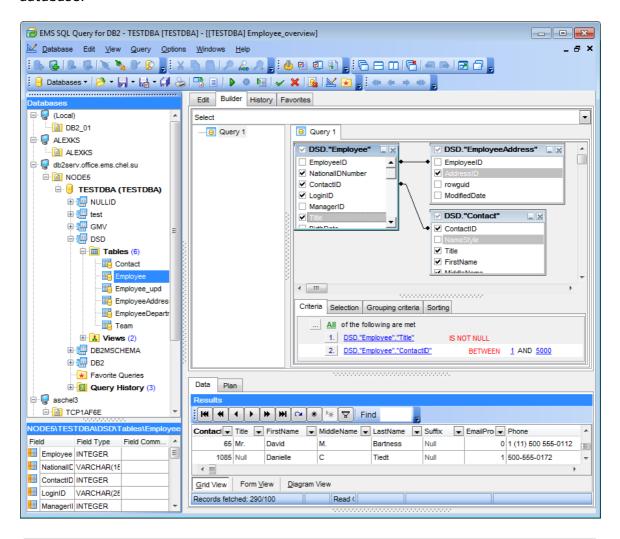

### See also:

<u>Database navigation</u>
<u>Using context menus</u>
<u>Selecting program language</u>
<u>Importing settings</u>

### 2.4 Using context menus

The **context menus** are aimed at facilitating your work with SQL Query for DB2: you can perform a variety of operations using context menu items.

Select an object in DB Explorer and right-click its node to open the context menu.

<u>Database context menu</u> <u>Query context menu</u>

### See also:

<u>Database navigation</u>
<u>Working with queries</u>
<u>Selecting program language</u>
<u>Importing settings</u>

### 2.4.1 Database context menu

The **context menu of a registered database** in the <u>DB Explorer</u> tree allows you to:

- connect to the selected database (if connection to the database is not active yet);
- disconnect from the selected database (if connection to the database has been already activated);
- register a new database using Catalog Database Wizard;
- uncatalog the selected database;
- view/edit the selected database registration information within the <u>Database Info</u> dialog;
- search for an object within the tree;
- configure objects representation in <u>Database Explorer</u>;
- reopen one of recently saved <u>queries</u> from file.

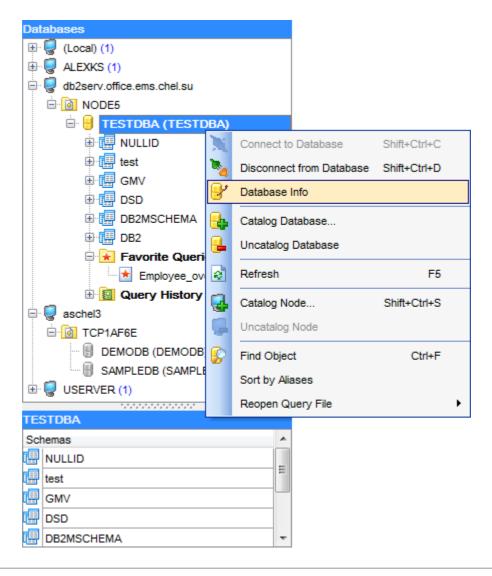

### See also:

Query context menu

### 2.4.2 Query context menu

The **context menu of a query** in the <u>DB Explorer</u> tree allows you to perform various common operations:

for queries within the Query History node:

- activate the selected query, i.e. open it in SOL Editor;
- view the text of the query;
- clear history;

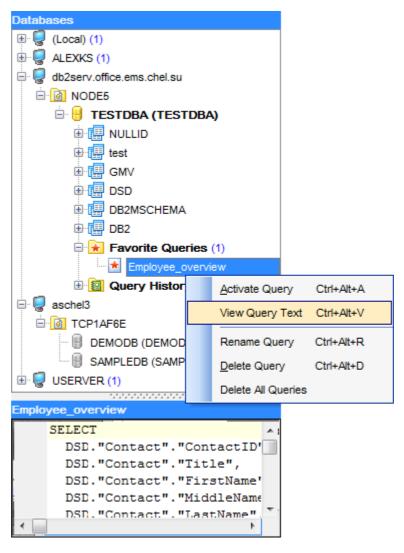

### for Favorite Queries:

- activate the selected query, i.e. open it in SQL Editor;
- view the text of the query;
- rename the query;
- delete the query;
- delete all the queries within the node.

### See also:

Database context menu

### 2.5 Importing settings

When your copy of SQL Query is launched for the first time, the application checks whether **SQL Manager for DB2** is installed on the machine and prompts you to import SQL Manager database repository into SQL Query for DB2 as well.

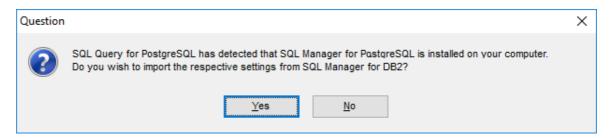

If necessary, you can also import some of SQL Manager settings to your SQL Query for DB2. The **Import settings from SQL Manager** dialog allows you to specify groups of settings to be applied for your copy of SQL Query.

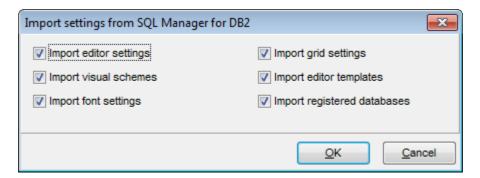

To open this dialog, select the **Options | Import settings from SQL Manager...** main menu item.

### See also:

Database navigation
Working with queries
Using context menus
Selecting program language

### 2.6 Selecting program language

The **Select Language** dialog allows you to select one of the available interface localizations to be applied for SQL Query for DB2.

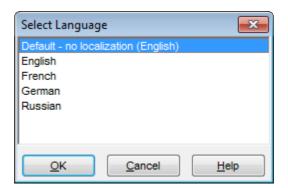

To open this dialog, use the **Options | Select Language** main menu item.

The window contains the list of available languages according to the directory specified within the <u>Localization</u> section of the <u>Environment Options</u> dialog.

### See also:

Database navigation
Working with queries
Using context menus
Importing settings

## Part IIII

## 3 EMS SQL Query Tools

**SQL Query for DB2** provides you with a number of GUI tools for efficient working with your DB2 databases.

Please see the chapters below to learn how to use SQL Query tools effectively.

Database Explorer
Database management tools
Query management tools
Data management tools

### See also:

Getting Started
Personalization

### 3.1 Database Explorer

**Database Explorer** (or **DB Explorer**) is the basic window of SQL Query for DB2 for navigation within databases and working with queries. The tree-like structure of DB Explorer allows you to manage the databases, database objects and your SQL queries quickly and easily.

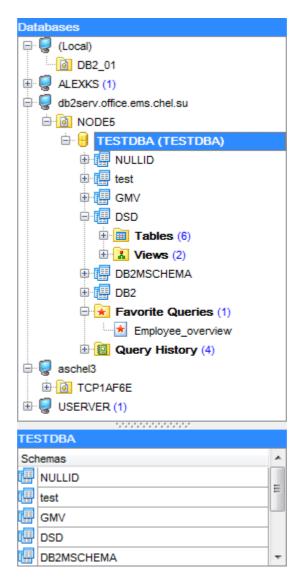

The following list contains the most frequently used features provided by Database Explorer.

Managing database registration info
Connecting to databases
Viewing brief DB info
Viewing query history
SQL Assistant

To view/hide the Database Explorer window, use the **View | DB Explorer** main menu item or press the **F11** key.

See also:

Database management tools

Query management tools

Data management tools

### 3.1.1 Managing database registration info

After you have registered your database in SQL Query for DB2, you can perform a number of operations with the database using the <u>context menu</u>.

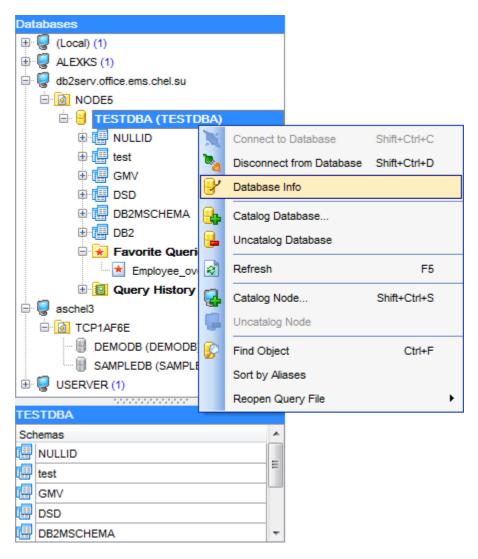

If you need to view and/or edit the registration information of a database, right-click the database node in DB Explorer and select the **Database Info...** context menu item to open the <u>Database Info</u> dialog.

### See also:

Connecting to databases
Viewing brief DB info
Viewing query history
SQL Assistant

### 3.1.2 Connecting to databases

When the node is <u>cataloged</u>, and the <u>database cataloging</u> is complete, you can establish connection to your database.

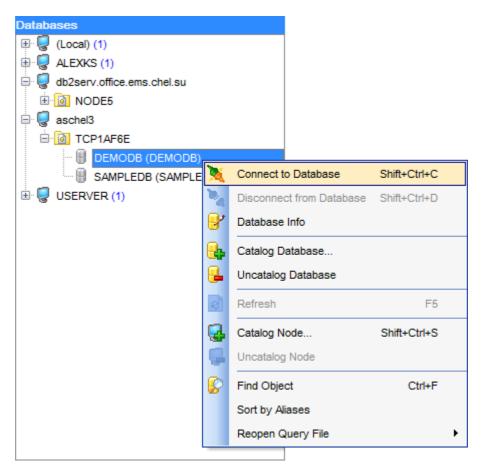

The simplest way to connect to a database is to double-click its node in the <u>Database Explorer</u> tree. The same operation can be performed by selecting the **Connect to Database** item of the database node context menu, or by using the **Database** | **Connect to Database** main menu item.

Alternatively, you can use the *Shift+Ctrl+C* shortcut to connect to your database.

### See also:

Managing database registration info
Viewing brief DB info
Viewing query history
SOL Assistant

### 3.1.3 Viewing brief DB info

<u>Database Explorer</u> allows you to view brief registration info of your database quickly without using the database <u>context menu</u>.

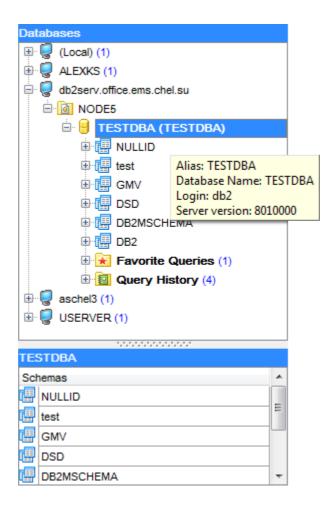

If you have several registered databases, and if there is no necessity to open the <u>Database Info</u> dialog, you can select a database alias in DB Explorer and hold the cursor for a while - in this case the ToolTip containing the **database registration settings** popups after a short delay.

#### See also:

Managing database registration info
Connecting to databases
Viewing query history
SQL Assistant

# 3.1.4 Viewing query history

Use the **Query History** node in <u>Database Explorer</u> to access the list of recently executed queries. This list contains queries within the currently selected database. Each of the registered databases has its own **Query History** list.

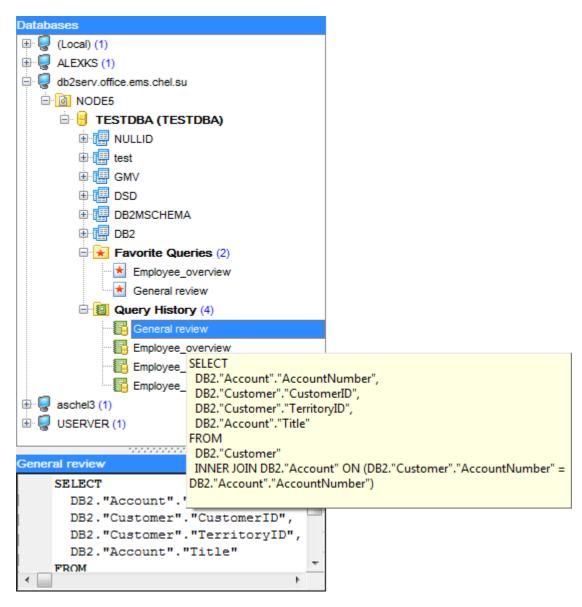

Double-click a query to open it in SQL Editor.

If you have many queries in the **Query History** list, and you need to browse them quickly, you can select each query in DB Explorer and hold the cursor for a while - in this case the ToolTip containing the **text of the query** popups after a short delay.

For your convenience the **Favorite Queries** list is implemented in SQL Query for DB2. This list is available within the **Favorite Queries** node of <u>Database Explorer</u> and allows you to store the most frequently used SQL queries in one location.

To add a query to the **Favorite Queries** list, use the Add Query to Favorites toolbar button in <u>SOL Editor</u> or <u>Visual Query Builder</u>.

### See also:

Managing database registration info
Connecting to databases
Viewing brief DB info
SQL Assistant

## 3.1.5 SQL Assistant

**SQL Assistant** which is located at the bottom of the <u>Database Explorer</u> window helps you to work with your database objects. Depending on the current selection in DB Explorer, the SQL Assistant area displays additional information about the selected object.

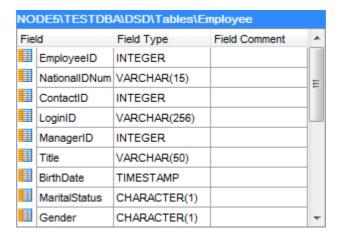

If you select a **host** in DB Explorer, SQL Assistant displays the list of *cataloged nodes* on the DB2 system in use.

If you select a **node** in DB Explorer, SQL Assistant displays the list of the *registered* databases. The databases you are connected to are displayed in color, whereas all the rest database aliases are grayed out.

If you select a **database** in DB Explorer, SQL Assistant displays the list of the database *schemas*.

If you select a **schema** in DB Explorer, SQL Assistant displays the list of the database *object groups* and *the number of objects* in each group.

Selecting an **object group** in the DB Explorer displays the list of the *objects* in SQL Assistant.

If you select a **table** or a **view** in DB Explorer, SQL Assistant displays the list of the *fields*, their *types* and *field comments*.

If you select a **query** in DB Explorer, SQL Assistant displays the date and the time when the query was created.

You can also use **SQL Assistant** to work with your queries quickly. You can drag-and-drop object aliases to the <u>SQL Editor</u> or <u>Visual Query Builder</u> working area, in the same way as this operation is performed in <u>Database Explorer</u>.

### See also:

Managing database registration info
Connecting to databases
Viewing brief DB info
Viewing query history

# 3.2 Database management tools

**SQL Query for DB2** provides a number of tools you may need to manage your DB2 databases. Find the list of common database management operations for working in SQL Query below.

# **Cataloging Nodes**

- select the **Database | Catalog Node...** main menu item or use the corresponding doubton;
- set all the necessary options using <u>Catalog Node Wizard</u> which guides you through the whole process of Node cataloging.

## **Cataloging Databases**

- select the **Database | Catalog Database...** main menu item or use the corresponding toolbar button;
- set all the necessary options using <u>Catalog Database Wizard</u> which guides you through the whole process of Database cataloging.

## **Uncataloging Databases**

In order to uncatalog a single database in SQL Query for DB2:

- select the database to uncatalog in the <u>DB Explorer</u> tree;
- select the **Database | Uncatalog Database** main menu item or use the corresponding btoolbar button;
- confirm uncataloging in the corresponding dialog window.

In order to uncatalog a node and all databases at the node:

- select the node to uncatalog in the <u>DB Explorer</u> tree;
- select the **Database | Uncatalog Node** main menu item or use the corresponding
   toolbar button;
- confirm uncataloging in the corresponding dialog window.

# **Connecting to Databases**

In order to connect to a database in SQL Query for DB2:

- select the database to connect to in the DB Explorer tree;
- double-click its alias

or

 select the **Database | Connect to Database** main menu item or use the corresponding \( \) toolbar button

or

• right-click its alias and select the **Connect to Database** context menu item.

# **Disconnecting from Databases**

In order to disconnect from a database in SQL Query for DB2:

- select the alias of the database to disconnect from or any of its objects in the <u>DB</u> <u>Explorer</u> tree;
- select the Database | Disconnect from Database main menu item or use the corresponding toolbar button

or

 right-click its alias or any of its objects and select the Disconnect from Database context menu item.

## See also:

Database Explorer

Query management tools

<u>Data management tools</u>

# 3.2.1 Catalog Node Wizard

Catalog Node Wizard allows you to catalog the node on your DB2 system.

To open the wizard, select the **Database | Catalog Node...** main menu item, or use the  $\blacksquare$  **Catalog Node** button on the main toolbar. You can also use the *Shift+Ctrl+S* shortcut for the same purpose.

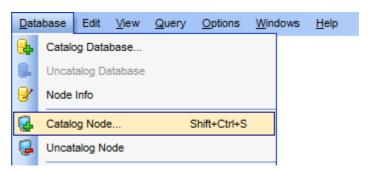

- Specifying host name and OS
- Defining Node options and protocol parameters
- Applying changes

## See also:

<u>Catalog Database Wizard</u> <u>Database Info dialog</u>

# Specifying host name and OS

Enter the necessary host settings to catalog the DB2 Node.

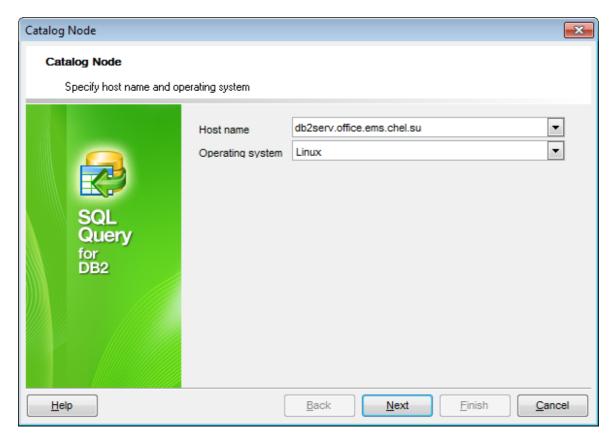

#### **Host name**

Type in or select the **host name** from the drop-down list of available hosts.

## **Operating system**

Select the operating system which is running at the specified host.

Click the **Next** button to proceed to the <u>Defining Node options and protocol</u> <u>parameters</u> step of the wizard.

# **Defining Node options and protocol parameters**

Enter the necessary node settings to establish connection to DB2 server.

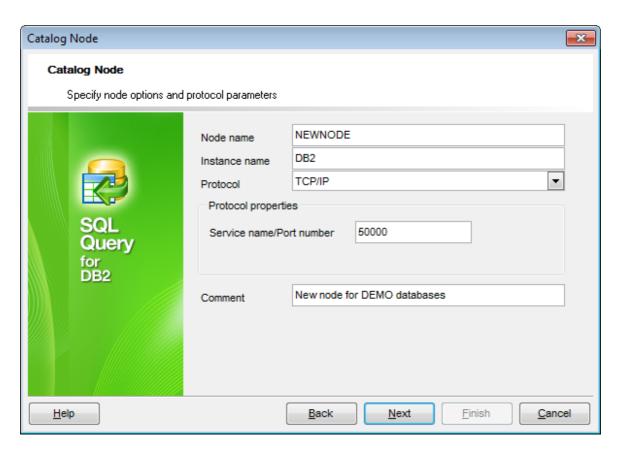

Set the **node name** and specify the **instance name** in the corresponding boxes.

Afterwards you should specify the communication **protocol** to be used to connect to databases on the specified Node: APPN, TCP/IP, NPIPE or LOCAL.

### **APPN**

If this value is selected, information about the workstation that uses APPN as its communication protocol is added to the Node directory. DB2 server uses this information to establish the connection between the SQL Query application and a remote database cataloged on this Node.

# TCP/IP

If this value is selected, a Transmission Control Protocol/Internet Protocol (TCP/IP) node entry is added to the Node directory. The TCP/IP communication protocol is used to access the remote DB2 Node.

# **NPIPE**

If this value is selected, a named pipe node entry is added to the Node directory. The named pipe protocol is used to access the remote DB2 Node.

### **LOCAL**

If this value is selected, a local alias for an instance that resides on the same machine is created. A local node should be cataloged when there is more than one instance on the same workstation to be accessed from the user's client. Interprocess Communications (IPC) is used to access the local Node.

## **Protocol properties**

Depending on the selected protocol, you are supposed to define protocol-specific properties: Remote partner node (for APPN protocol), Service name/Port number (for TCP/IP protocol) or Computer name (for NPIPE protocol).

### Remote partner node

Specify the SNA (IBM Systems Network Architecture) partner logical unit used for the connection. Here you should enter the logical unit name of the remote node. The name must be entered exactly as it appears (using mixed case characters). The name must follow SNA naming conventions.

#### Service name/Port number

Specify the service name or the port number of the server database manager instance. The maximum length is 14 characters. This parameter is case sensitive. If a *service name* is specified, the services file on the client is used to map the service name to a port number. A service name is specified in the server's database manager configuration file, and the services file on the server is used to map this service name to a port number. The port number on the client and the server must match. A *port number* can be specified in the database manager configuration file on the server, but this is not recommended. If a port number is specified, no service name needs to be specified in the local TCP/IP services file.

### **Computer name**

The computer name of the node on which the target database resides. Maximum length is 15 characters.

If necessary, submit a **comment** for the Node being cataloged.

Click the **Next** button to proceed to the <u>Applying changes</u> step of the wizard.

# **Applying changes**

This step of the wizard allows you to view the result CATALOG NODE statement.

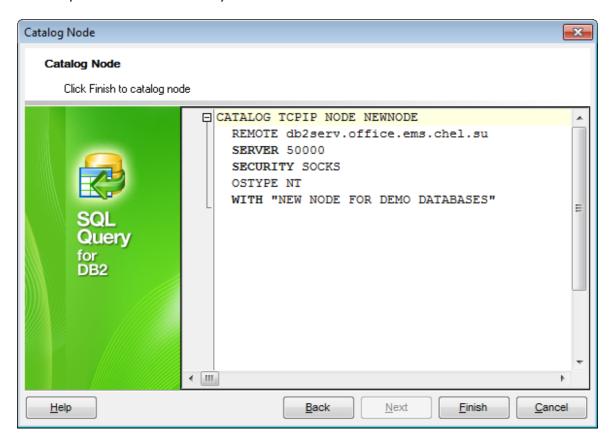

If necessary, you can return to any of the previous steps using the **Back** button and make the appropriate changes for the currently cataloged DB2 Node.

Click the **Finish** button to complete the Node cataloging process and proceed to <u>cataloging one or several databases</u> in SQL Query for DB2.

# 3.2.2 Catalog Database Wizard

**Catalog Database Wizard** allows you to catalog a database on the DB2 <u>Node</u> currently selected in <u>DB Explorer</u>.

To open the wizard, select the **Database | Catalog Database...** main menu item, or use the **Qatabase** button on the main toolbar.

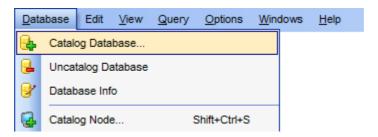

- Specifying DB alias and authentication
- Setting connection options
- Applying changes

#### See also:

<u>Catalog Node Wizard</u> <u>Database Info dialog</u>

# Specifying DB alias and authentication

Please set the database connection properties.

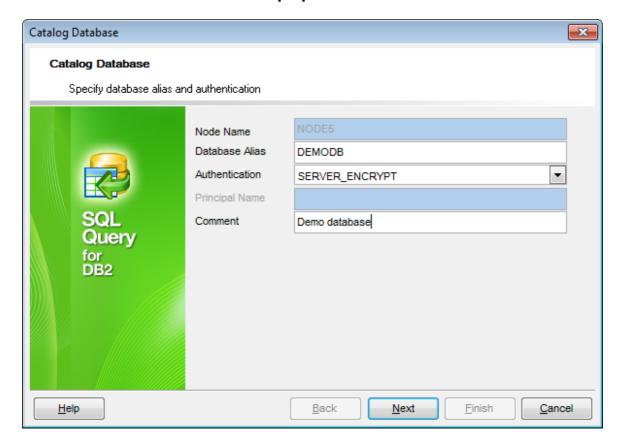

First of all, type in the **Database alias** for the *database* you need to work with.

Afterwards you should specify the type of **authentication** to be used to connect to the database: *SERVER*, *CLIENT*, *SERVER\_ENCRYPT* or *KERBEROS\_TARGET\_PRINCIPAL*. Please note that the authentication value is stored for remote databases, but it is not stored for local databases.

Specifying an appropriate authentication type may result in a performance benefit.

#### SERVER

Specifies that authentication takes place on the node containing the target database.

#### **CLIENT**

Specifies that authentication takes place on the node where the SQL Query for DB2 application is invoked.

### SERVER ENCRYPT

Specifies that authentication takes place on the node containing the target database, and that passwords are encrypted at the source. Passwords are decrypted at the target, as specified by the authentication type cataloged at the source.

### KERBEROS\_TARGET\_PRINCIPAL

Specifies that authentication takes place using Kerberos Security Mechanism.

### **Principal Name**

Enter the fully qualified Kerberos principal name for the target server; that is, the fully qualified Kerberos principal of the DB2 instance owner in the form of name/ instance@REALM. For Windows 2000, Windows XP, and Windows Server 2003, this is the logon account of the DB2 server service in the form of userid@DOMAIN, userid@xxx.xxx.xxx.com or domain\userid.

If necessary, submit a **comment** for the database being cataloged.

Click the **Next** button to proceed to the <u>Setting connection options</u> step of the wizard.

# **Setting connection options**

Please specify **authorization** settings: **User name** and **Password** for accessing your DB2 database.

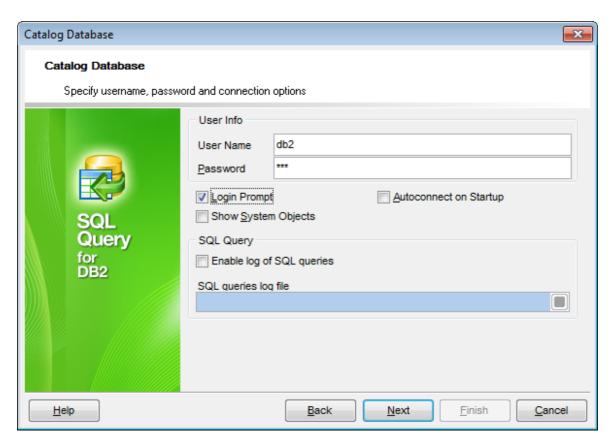

# Login prompt

Check this option if you wish to be prompted for authorization information (*User name* and *Password*) each time you connect to the DB2 database.

## ✓ Show system objects

If this option is checked, system objects of the database are displayed in DB Explorer.

#### Autoconnect on startup

Setting this option enables connection to the database automatically when the application is started.

# **SQL Queries**

# **☑** Enable log of SQL queries

Use this option to enable/disable SQL queries log.

# **SQL** queries log file

This field is enabled if the **Enable log of SQL queries** option is selected. Here you can specify the path to the \*.sql file where SQL queries are logged.

Click the **Next** button to proceed to the <u>Applying changes</u> step of the wizard.

# **Applying changes**

This step of the wizard allows you to view the result CATALOG DATABASE statement.

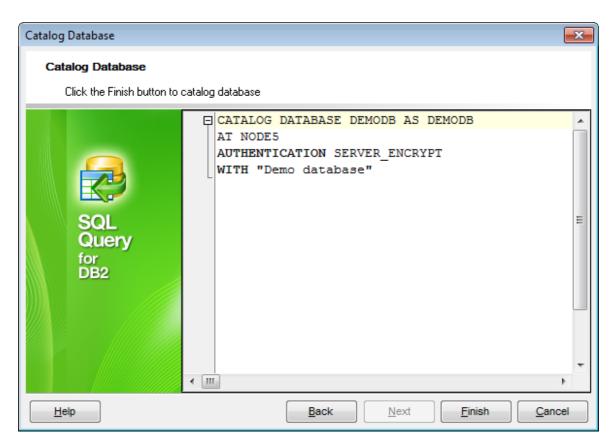

If necessary, you can return to any of the previous steps using the **Back** button and make the appropriate changes for the currently cataloged DB2 Database.

Click the **Finish** button to complete the Database cataloging process and start working with your database in SQL Query for DB2.

# 3.2.3 Database Info dialog

Use the **Database Info** dialog to view and/or edit the properties of the cataloged database which have been set on its creation.

To open the dialog, select the database in the <u>DB Explorer</u> tree, then right-click its alias and select the **Database Info...** context menu item, or use the **Database | Database Registration Info...** main menu item. You can also use the **Database Info**button on the main toolbar for the same purpose.

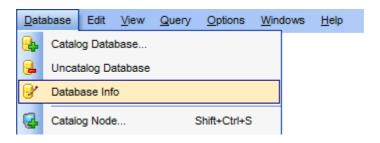

Viewing connection properties
Setting database options
Setting log options

#### See also:

<u>Catalog Node Wizard</u> <u>Catalog Database Wizard</u>

# Viewing connection properties

The **Connection** section of the **Database Info** dialog allows you to view the connection properties of the database in the corresponding boxes: *Node name*, *Database name*, *Database alias*, *Authentication*, *Principal name* (if Kerberos Security Mechanism is used for authentication) and the *Comment*.

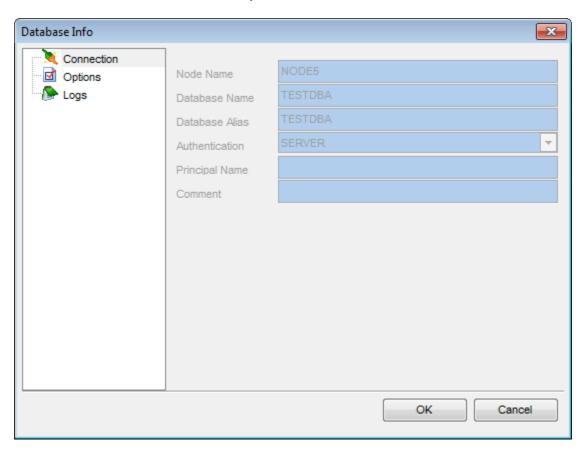

#### See also:

<u>Setting database options</u> Setting log options

# **Setting database options**

The **Options** section of the **Database Info** dialog allows you to set various options for the database.

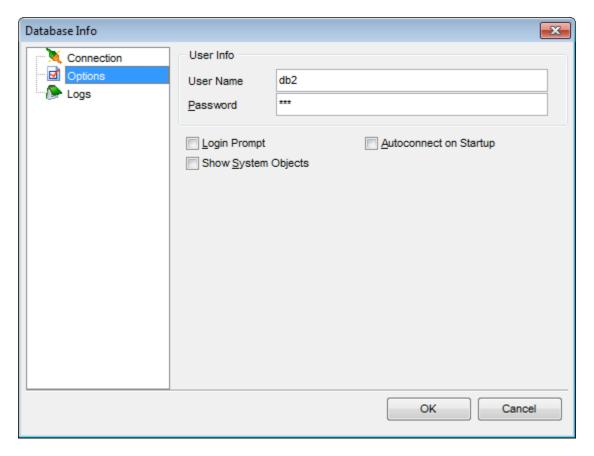

Customize database options according to your needs. The detailed description is given below.

## Login Prompt

Check this option if you wish to be prompted for authorization information (*User name* and *Password*) each time you connect to the DB2 database.

## **✓** Show System Objects

If this option is checked, system objects of the database are displayed in <u>DB Explorer</u>.

### Autoconnect on Startup

Setting this option enables connection to the database automatically when the application is started.

## See also:

<u>Viewing connection properties</u> <u>Setting log options</u>

# **Setting log options**

The **Logs** section of the **Database Info** dialog allows you to set SQL Query logging parameters.

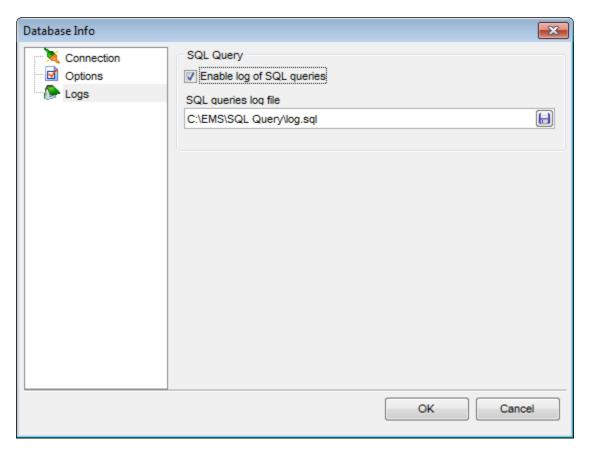

# **☑** Enable log of SQL queries

Check this option if you wish to log your SQL queries in a file.

# **SQL Editor log file**

This field is enabled if the **Enable log of SQL queries** option is selected. Here you can specify the path to the \*.sql file to store the logs of SQL queries.

### See also:

<u>Viewing connection properties</u> <u>Setting database options</u>

# 3.3 Query management tools

When using **SQL Query for DB2**, you are provided with two basic tools you may need to manage your SQL queries: <u>SQL Editor</u> for editing SQL query text directly and <u>Visual Query Builder</u> for building queries visually. Find the list of common SQL query management operations below.

## **Creating new queries**

In order to create a new query in SQL Query for DB2:

- select the Query | New Query main menu item or use the corresponding keep toolbar button;
- specify a name for the new query within the **New Query** dialog;
- proceed to the **Edit** tab and use <u>SQL Editor</u> to edit the SQL query text or
- proceed to the **Builder** tab and use <u>Visual Query Builder</u> to build the SQL query visually.

### **Editing queries**

In order to open a query in SQL Query for DB2:

- select the query in the <u>DB Explorer</u> tree;
- right-click the query and select the **Activate Query** context menu item or
- double-click the query in the <u>DB Explorer</u> tree.

In order to load a query from an \*.sql file:

- select the Query | Load... main menu item or use the corresponding toolbar button;
- specify the query file within the **Load SQL File** dialog.

# **Executing queries**

In order to execute a query in SQL Query for DB2:

- create a new query or open an existing one;
- select the Query | Execute main menu item or use the corresponding ▶ toolbar button

or

• use the **F9** hot-key to execute the query.

### **Saving queries**

In order to save a query in SQL Query for DB2:

- create a new query or open an existing one;
- select the **Query | Save...** or the **Query | Save as...** main menu item or
- $\bullet$  use the Ctrl+S shortcut to save the query or
- use the **Query | Save all queries** main menu item if you need to save all the queries at a time.

#### See also:

Database Explorer

Database management tools

Data management tools

# 3.3.1 SQL Editor

**SQL Editor** is the basic SQL Query for DB2 tool for creating and executing queries. The tool allows you to create and edit the SQL text of a query, prepare and execute queries and view the results of execution.

To open SQL Editor, select the **Query | New Query** main menu item, or use the **Mew Query** button on the main toolbar. You can also use the *Ctrl+N* shortcut for the same purpose.

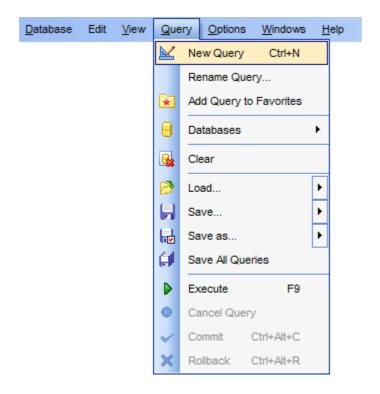

### See also:

Visual Query Builder

# Working with SQL editor area

The **Editor area** of <u>SQL Editor</u> is available within the **Edit** tab and is provided for working with SQL queries in text mode.

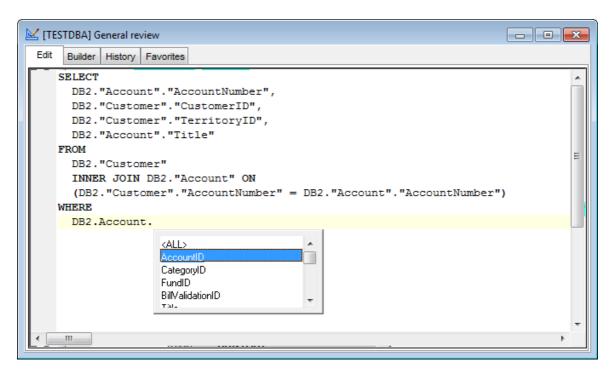

For your convenience the **syntax highlight**, **code completion** and a number of other features are implemented. If necessary, you can enable/disable or customize most of SQL Editor features using the <u>Editor Options</u> dialog.

The example of code completion is illustrated in the picture below. You can set the delay within the <u>Quick code</u> section of the <u>Editor Options</u> dialog or manually activate the completion list by pressing the *Ctrl+Space* shortcut.

If necessary, you can **print** the SQL text of your query using the corresponding item of the <u>context menu</u> or the  $\Rightarrow$  **Print SQL** button on the main toolbar. You can also use the Ctrl+P shortcut for the same purpose.

#### See also:

Using the context menu
Find Text dialog
Replace Text dialog
Executing queries

## Using the context menu

The **context menu** of SQL Editor area contains most of the standard text-processing functions (*Cut*, *Copy*, *Paste*, *Select All*) and functions for working with the query as a whole, e.g. you can *move the cursor to a particular line*, *change the case* of selected text, view the query *properties* or *print* the text of the query. Each of these operations can be also performed with the corresponding hot keys used.

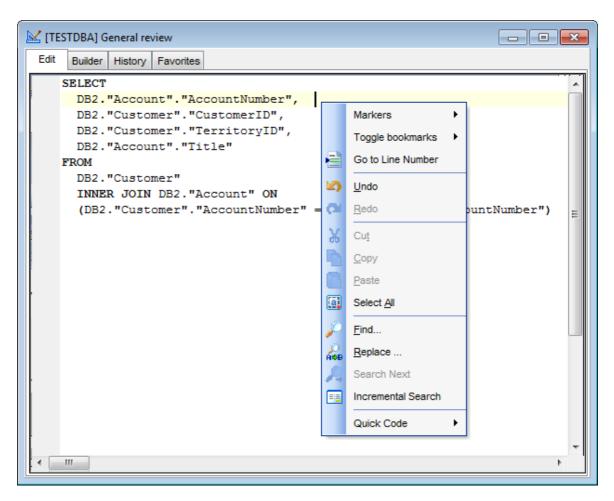

Implementation of the <u>Find Text</u> and the <u>Replace Text</u> dialogs contributes to more efficient work with the SQL code.

#### See also:

Working with SQL Editor area
Find Text dialog
Replace Text dialog
Executing queries

# Find Text dialog

The **Find Text** dialog is provided for quick and flexible searching for specified text within the <u>SQL Editor</u> working area.

#### Text to find

Enter a search string in this box. The Arrow-Down button which can be found next to the input box allows you to select any of the previously entered search strings.

# **Options**

#### Case Sensitive

This option can be used to differentiate uppercase characters from lowercase ones during the search process.

# **Whole words only**

Use this option to search for words only (with this option off, the search string might

be found within longer words.)

# Regular Expressions

Recognizes regular expressions in the search string.

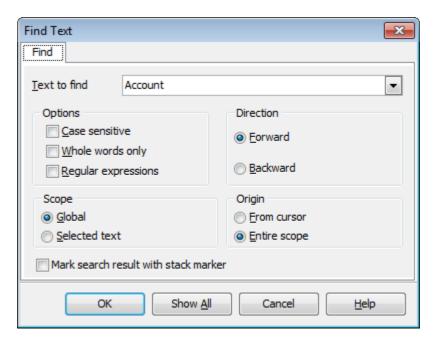

#### **Direction**

## Forward

Searches from the current position to the end of the <u>SQL Editor</u> area.

#### Backward

Searches from the current position to the beginning of the <u>SOL Editor</u> area.

#### Scope

## Global

Searches within the entire <u>SQL Editor</u> working area, in the direction specified by the *Direction* setting.

### Selected text

Searches only within the currently selected text, in the direction specified by the *Direction* setting. You can use the mouse or block commands to select a block of text.

### Origin

#### From cursor

The search starts at the cursor's current position, and then proceeds either forward to the end of the scope, or backward to the beginning of the scope depending on the *Direction* setting.

## Entire scope

The search covers either the entire block of selected text or the entire script (no matter where the cursor is in the Editor area) depending upon the *Scope* options.

#### See also:

Working with SQL Editor area Using the context menu Replace Text dialog Executing queries

# Replace Text dialog

The **Replace Text** dialog is provided for searching and replacing text within the <u>SQL</u> <u>Editor</u> working area.

#### Text to find

Enter a search string in this box. The Arrow-Down button which can be found next to the input box allows you to select any of the previously entered search strings.

### Text to replace

This box allows you to enter a string to replace the search string. The Arrow-Down button which can be found next to the input box allows you to select any of the previously entered strings. To replace the search string with an empty string, leave this input box blank.

## **Options**

## **☑** Case Sensitive

This option can be used to differentiate uppercase characters from lowercase ones during the search process.

## Whole words only

Use this option to search for words only (with this option off, the search string might be found within longer words.)

# Regular Expressions

Recognizes regular expressions in the search string.

## Replace with template

This option requires the **Regular expressions** option selection.

Enable this option to use regular expressions in the **Text to replace** field. Expression used in this field will be applied to each string that matches the **Text to find** expression.

**Note:** The syntax of regular expressions that can be used in the Text to find and the Text to replace fields is similar to that used in Perl regular expressions. Comprehensive information about it can be found at <a href="http://perldoc.perl.org/perlre.html#Regular-Expressions">http://perldoc.perl.org/perlre.html#Regular-Expressions</a>.

### Prompt on replace

Check this option if you wish to be prompted before replacing upon each occurrence of the search string. When this option is off, the search string is replaced automatically.

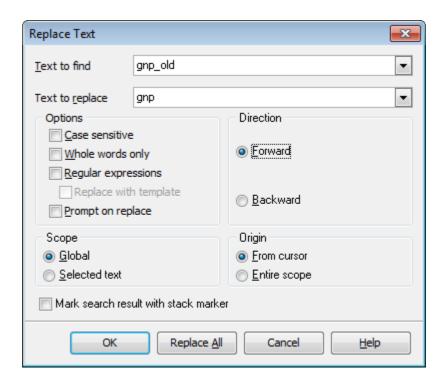

#### **Direction**

#### Forward

Searches and replaces from the current position to the end of the <u>SQL Editor</u> area.

#### Backward

Searches and replaces from the current position to the beginning of the <u>SQL Editor</u> area.

## **Scope**

#### Global

Searches and replaces within the entire <u>SQL Editor</u> working area, in the direction specified by the *Direction* setting.

## Selected text

Searches and replaces only within the currently selected text, in the direction specified by the *Direction* setting. You can use the mouse or block commands to select a block of text.

#### **Origin**

#### From cursor

The search and replace process starts at the cursor's current position, and then proceeds either forward to the end of the scope, or backward to the beginning of the scope depending on the *Direction* setting.

#### Entire scope

The search and replace process covers either the entire block of selected text or the entire script (no matter where the cursor is in the Editor area) depending upon the *Scope* options.

Click the **Replace All** button to replace every occurrence of the search string. If you have checked the **Prompt on replace** option, the confirmation dialog box appears upon each occurrence of the search string.

#### See also:

Working with SQL Editor area
Using the context menu
Find Text dialog
Executing queries

# **Executing queries**

When all the query parameters are set, you can immediately **execute the query** in <u>SQL Editor</u>.

To execute a query, select the **Query | Execute** main menu item, or use the **Execute query** button on the main toolbar. You can also use the F9 hot key for the same purpose.

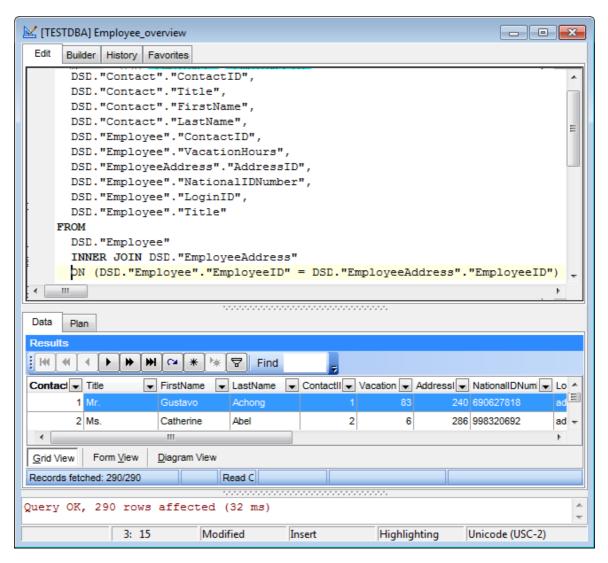

If the SQL syntax is correct, the query is executed and, in case the query statement is supposed to return data (e.g. as SELECT statement), the **Results** area containing the returned data appears within the **Data** tab. The position of the tab depends on the **Query results on separate tab** option selection (see <a href="Environment options">Environment options</a> | <a href="Pereferences">Preferences</a>). If SQL syntax of the query contains any errors, the query execution is stopped and the corresponding error message is displayed in the status bar area at the

bottom of the editor window.

By default, data returned by a query are displayed as a grid (see <u>Data View</u> for details).

#### See also:

Working with SQL Editor area
Using the context menu
Find Text dialog
Replace Text dialog

# 3.3.2 Visual Query Builder

**Visual Query Builder** is implemented in SQL Query for DB2 for building queries visually. The tool allows you to create and edit queries without deep knowledge of SQL. You can also prepare and execute queries, and view the results of their execution.

To open Visual Query Builder, select the **Query | New Query** main menu item, or use the **New Query** button on the main toolbar (you can also use the *Ctrl+N* shortcut for the same purpose), and proceed to the **Builder** tab of the editor window.

#### See also:

**SQL** Editor

# **Working with Query Builder area**

The main working area of **Visual Query Builder** is the **Builder** area. Here you can create a query by placing the database tables and views onto the area, and edit it by selecting the required data fields and setting links between objects.

To add an object to the query, you can simply drag it from the <u>DB Explorer</u> tree to the Builder area.

To include a field in the query, check the corresponding box located to the left from the field name in the list, or just double-click it. To include all fields of the table/view, check the box located to the left of the table/view caption. If you do not check any fields, the SQL statement is generated as SELECT \* FROM <table/view\_name>, i.e. all the fields are included in the query.

To exclude a field from the query, uncheck the respective box. In order to remove the entire table/view from the query, close it by clicking the corresponding cross-button at the object caption, or select the object and press the **Del** key.

To edit the alias of a table/view, double-click the object caption and enter the new name.

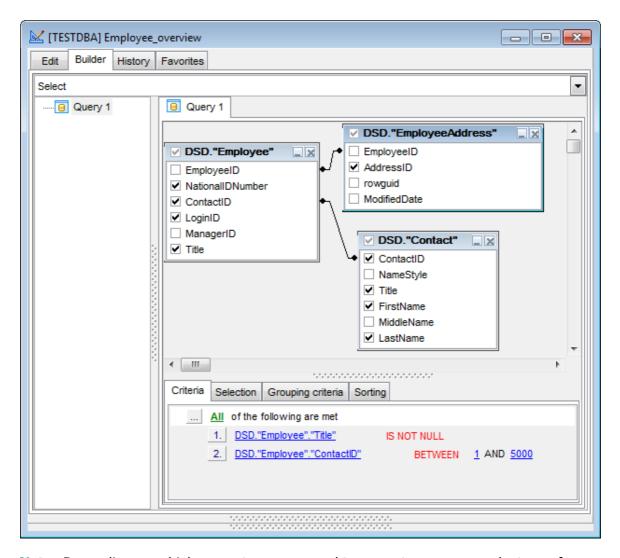

**Note:** Depending on which query type you need to execute, you can select one from the drop-down list at the left: *Select, Insert, Update,* or *Delete*.

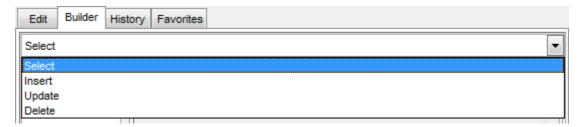

To create a **Union** or a **Subquery** use the Builder context menu.

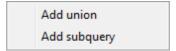

Creation of a **Union** is reflected in *UNION* statement in the query text or *UNION ALL* statement if the <u>Union all by default</u> option is enabled. Union is used to combine several queries.

Create **Subquery** to use it as a source for the main query.

## See also:

Joining tables

Setting criteria

Setting output fields

Setting grouping criteria

Setting sorting parameters

Working with the editor area

Query execution

# Joining tables

The **Builder** area allows you to associate two objects by their fields: this operation is performed by dragging a field from one object list to another. This will set a link between these objects by the selected fields. It is indicated by a bidirectional arrow between the linked fields.

You can *view the link properties* of objects association: set the mouse cursor over the linking arrow, and a hint containing the association condition will popup after a short delay.

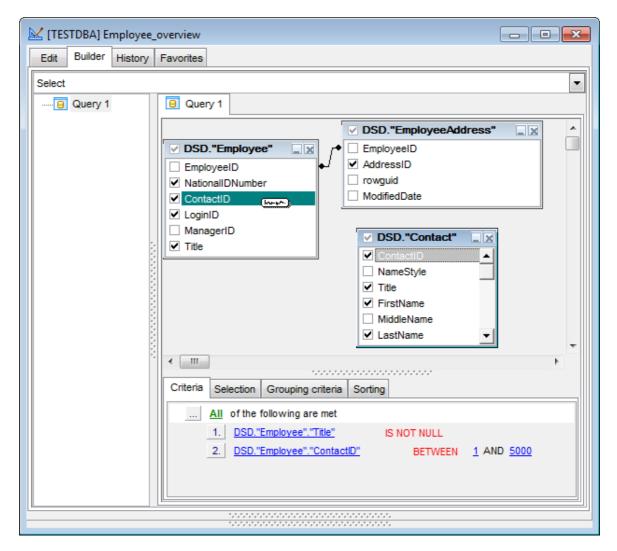

To edit the link properties, double-click the linking arrow or right-click it and select

the **Property** popup menu item. The **Link properties** dialog allows you to change the association condition by choosing it from the drop-down list (=, >, <, >=, <=, <>).

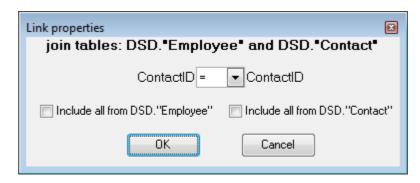

For your convenience the **Include all** option is available for each object of the association.

If left **Include all** option is checked the *LEFT OUTER JOIN* statement will be added to the query.

If right **Include all** option is checked the *RIGHT OUTER JOIN* statement will be added to the query.

If both **Include all** options are checked the *FUII OUTER JOIN s*tatement will be added to the guery.

If none of the include options is selected then the *INNER JOIN* statement will be added to the query.

Click **OK** to apply the changes you have made.

To remove a link between objects, right-click the linking arrow and select the **Delete link** popup menu item.

To add a point to the link line, right-click the linking arrow and select the **Insert point** popup menu item. Using the point you can move the link line easily. The point does not cause any changes to the query, it is only used for the diagram representation and makes visual building handy and more comprehensible.

#### See also:

Working with Query Builder area

Setting criteria

Setting output fields

Setting grouping criteria

Setting sorting parameters

Working with the editor area

**Query execution** 

## Setting criteria

Use the Criteria tab to set the selection conditions.

To add a condition, click the ellipsis button on the left, and select the **Add** condition popup menu item.

Edit the condition by clicking the elements of the condition pattern and setting the

necessary values. Clicking the numbered button to the left of the condition string activates the popup menu which allows you to add a new condition of the same enclosure level, add a new enclosure level, delete the current condition, expand or collapse enclosure levels of the condition (if the condition is composite).

A simple condition pattern contains three elements: an argument, a condition operator and a second argument (if required for the condition).

Clicking each element field allows you to set its value. When clicking the argument field, you can edit the argument as a text string: set an object name or a certain value in this field. Right-clicking the field in the edit mode activates the popup menu with the **Insert field** function (also called by *Shift+Enter* shortcut). This function allows you to select a field from the list of all the table fields.

Clicking the condition operator field activates the popup menu where you can specify the condition you need.

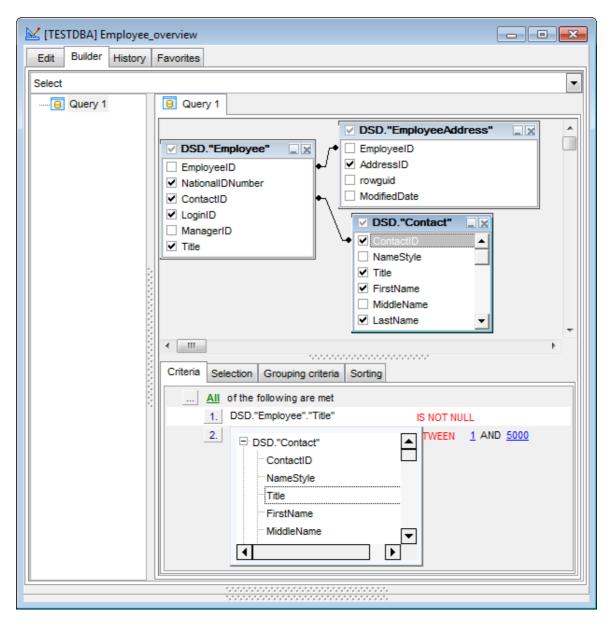

The way the conditions are used is set in the upper string of the area (All, Any, None or Not all of the following are met). Click the green link to change it.

#### See also:

Working with Query Builder area

Joining tables

Setting output fields

Setting grouping criteria

Setting sorting parameters

Working with the editor area

Query execution

# **Setting output fields**

The **Selection** tab displays the output fields of the query as a grid.

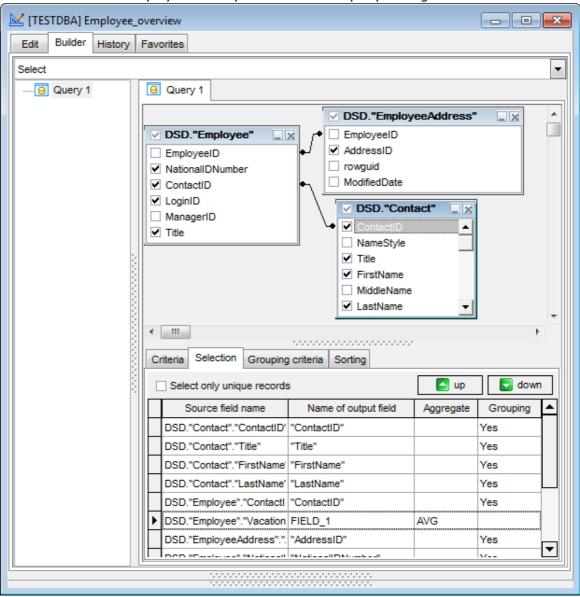

## ✓ Select only unique records

If you check this option, the duplicate records (if any) are not included into the query result (i.e. the DISTINCT keyword is added to the SQL query text).

To reorder fields in the list, use the  $\square$  buttons.

The grid allows you to edit the names of the query output fields, specify their displaying order and set the aggregate functions (*SUM*, *MIN*, *MAX*, *AVG*, and *COUNT*) for each field. To remove a field from the list, right-click the field row and select the **Delete selected rows** popup menu item.

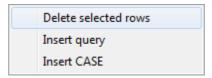

To change the input query field, double click it and then type the field name on the keyboard or choose it from the drop-down list.

To change the output query field name, set the cursor at the corresponding column and type the required field name.

To set an aggregate function for a field, click the field row within the **Aggregate** column, and then type in the function name or select one from the drop-down list.

The **Grouping** column displays the grouping state for each of the output fields.

The popup menu also allows you to *insert a nested query* and add a *CASE* clause. To edit the CASE clause, use the **CASE END AS** dialog.

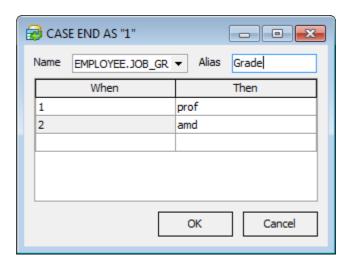

#### Name

Use the drop-down list to define field to which the condition will be applied..

# Alias

Name of the column that stores result values.

Use **WHEN** and **THEN** fields to define actual column values and their substitutions respectively. Empty WHEN clause states for all non-specified actual values. Such values will be substituted by the corresponding value specified in the THEN list.

#### See also:

Working with Query Builder area

Joining tables
Setting criteria
Setting grouping criteria
Setting sorting parameters
Working with the editor area
Query execution

# Setting grouping criteria

The **Grouping criteria** tab allows you to set the conditions for grouping query records.

The grouping condition pattern fields are set in the same way as those of the <u>Criteria</u> pattern.

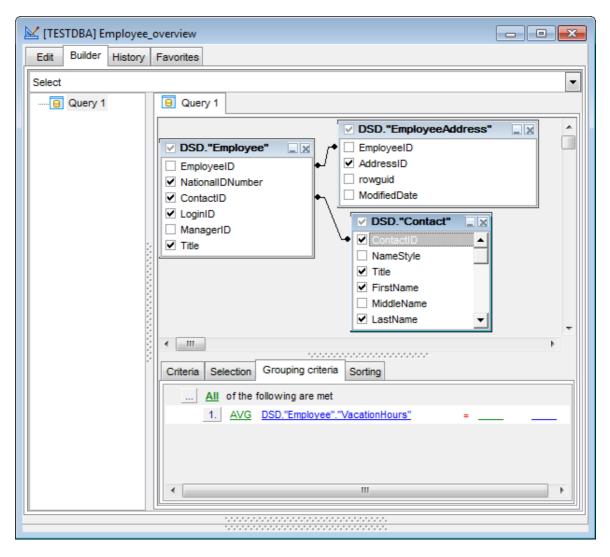

These conditions will be included in the HAVING statement of the generated SQL query.

## See also:

Working with Ouery Builder area

Joining tables
Setting criteria
Setting output fields
Setting sorting parameters
Working with the editor area
Query execution

# **Setting sorting parameters**

The **Sorting** tab allows you to set the sorting parameters for the records returned by the query.

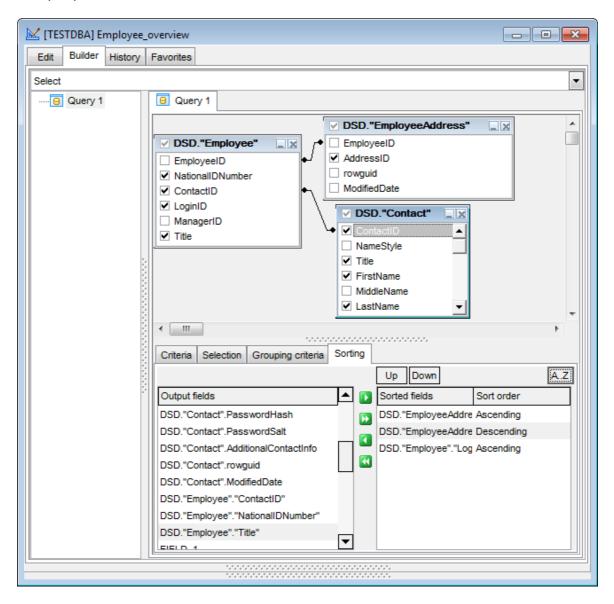

The working area contains the **Output fields** list (at the left) which represents all the output query fields, and the **Sorted fields** list (at the right) which contains the fields to sort records by.

To move a field from one list to another, drag the selected field or use the **Add** and **Remove** buttons.

To change the sorting order for a sorted field, select the field in the **Sorted fields** list

and move it using the **Up** and **Down** buttons.

To change the sorting direction, select the field in the **Sorted fields** list and switch the direction (*Ascending*, *Descending*) using the corresponding **A..Z/Z..A** button.

#### See also:

Working with Query Builder area

Joining tables

Setting criteria

Setting output fields

Setting grouping criteria

Working with the editor area

Query execution

# Working with the editor area

The **Editor area** of <u>Visual Query Builder</u> is available within the **Edit** tab and is provided for working directly with the SQL query text which is generated automatically while you build the query visually.

```
[TESTDBA] Employee_overview
                                                                        - - X
     Builder History Favorites
     SELECT
       DSD. "Contact". "ContactID",
      DSD. "Contact". "Title",
      DSD. "Contact". "FirstName",
       DSD. "Contact". "LastName",
      DSD. "Employee". "ContactID",
      AVG(DSD."Employee"."VacationHours") AS FIELD_1,
      DSD. "EmployeeAddress". "AddressID",
      DSD. "Employee". "NationalIDNumber",
      DSD. "Employee". "LoginID",
      DSD. "Employee". "Title"
       DSD. "Employee"
       INNER JOIN DSD. "EmployeeAddress" ON (DSD. "Employee". "EmployeeID" = DSI
      INNER JOIN DSD. "Contact" ON (DSD. "Employee". "ContactID" = DSD. "Contact
       DSD. "Contact". "Title" IS NOT NULL AND
       DSD."Employee"."ContactID" BETWEEN 1 AND 5000
     ORDER BY
       DSD. "EmployeeAddress". "EmployeeID",
       DSD. "EmployeeAddress". "AddressID" DESC,
       DSD. "Employee". "LoginID"
```

You can edit this text according to the rules of SQL, and all the changes will be displayed within the **Builder** tab respectively.

To learn more about the SQL Editor features available within the Edit tab, see Working

## with SQL Editor area.

#### See also:

Working with Query Builder area

Joining tables

Setting criteria

Setting output fields

Setting grouping criteria

Setting sorting parameters

Query execution

# **Query execution**

When all the query parameters are set, you can **execute the query** in <u>Visual Query</u> Builder.

To execute a query, select the **Query | Execute** main menu item, or use the **Execute query** button on the main toolbar. You can also use the F9 hot key for the same purpose.

If the query parameters are specified correctly, the query is executed and, in case the query statement is supposed to return data (e.g. as SELECT statement), the Results area containing the returned data appears within the **Data** tab. The position of the tab depends on the **Query results on separate tab** option selection (see <u>Environment options | Preferences</u>). If any of the query parameters contain errors, the query execution is stopped and the corresponding error message is displayed in the status bar area at the bottom of the Builder window.

By default, data returned by a query are displayed as a grid (see <u>Data View</u> for details).

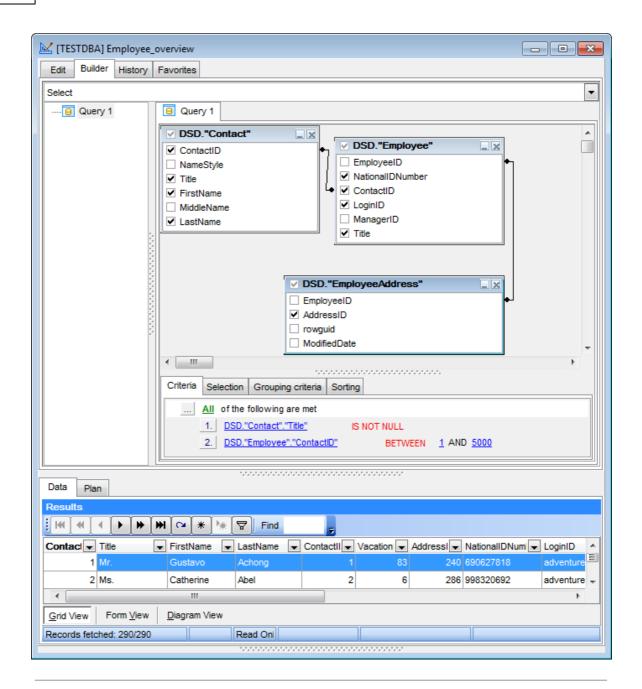

### See also:

Working with Query Builder area

Joining tables

Setting criteria

Setting output fields

Setting grouping criteria

Setting sorting parameters

Working with the editor area

# 3.3.3 Query History

Use the **History** tab to access the list of recently executed queries.

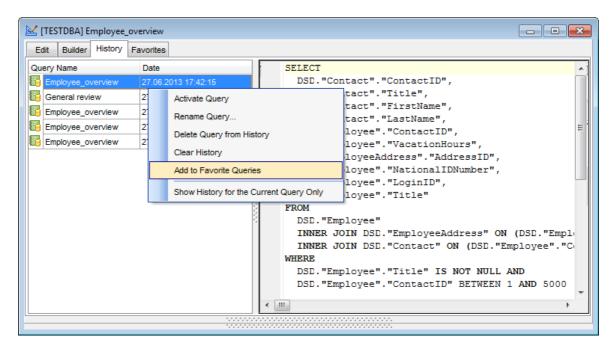

The working area contains the grid where query names and the execution dates are listed, and the corresponding SQL text for each of the selected queries.

The **context menu** of the grid allows you to perform various operations over the currently selected query: activate, rename or delete the selected query, add the query to the Favorite Queries list, clear the history list or choose to display history for the current query only.

### See also:

SQL Editor Visual Query Builder Query Plan

## 3.3.4 Query Plan

Using SQL Query for DB2, you can view **the plan** for each of the queries created and executed in the application. The query plan is available within the corresponding **Plan** tab.

To view the **Plan** of a query, open the query in <u>SQL Editor</u> or <u>Visual Query Builder</u> and use the **Explain Query** button on the main toolbar, proceed to the **Results** tab, and then to the **Plan** tab there.

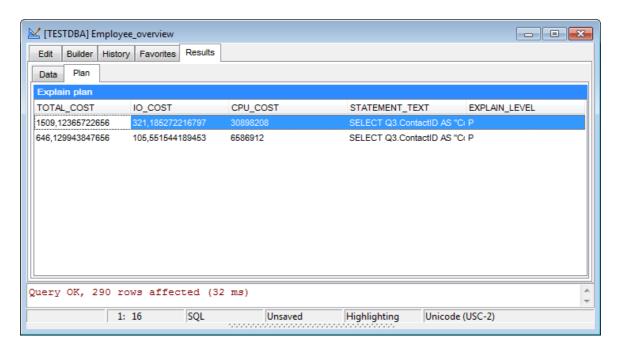

If you wish to make the **Query Plan** tab enabled by default for each executed query, select the **Queries with explain plan** option within the <u>Preferences</u> section of the <u>Environment options</u> dialog.

### See also:

SQL Editor
Visual Query Builder
Query History

### 3.3.5 Favorite Queries

At this tab you can find the list of favorite queries.

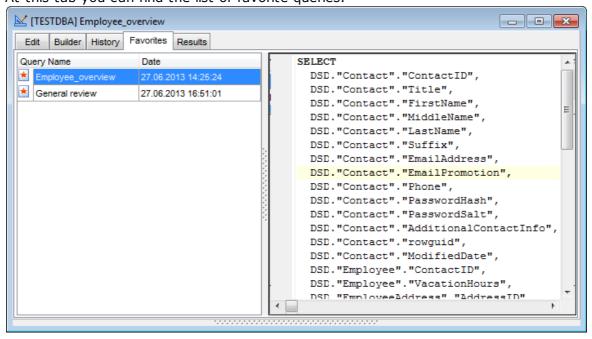

Select a query to preview it at the right part of the window. You can also manage the

list of queries using the context menu: to open a query for editing - **Activate query**, to **Rename Query**, to **Delete Query from Favorites** and to **Clear Favorites**.

## See also:

SQL Editor
Visual Query Builder
Query Plan

# 3.4 Data management tools

**SQL Query for DB2** provides a number of tools you may need to manage data returned by your SQL queries.

The following list contains the most frequently used features implemented in SQL Query for efficient data management.

<u>Data View</u> <u>Custom Filter</u> <u>Filter Builder dialog</u>

### See also:

<u>Database Explorer</u>
<u>Database management tools</u>
Query management tools

### 3.4.1 Data View

SQL Query for DB2 provides you with powerful tools for **viewing**, **editing and printing data** from tables and queries.

Upon a query execution the Results area containing the returned data appears within the **Data** tab. The position of the tab depends on the **Query results on separate tab** option selection (see <u>Environment options | Preferences</u>).

The data can be displayed in one of four available **modes**: *Grid View*, *Form View*, *Blob View* and *Diagram View*. The **status bar** at the bottom displays the number of records in the current dataset, the time the records were fetched by the application and the status of the records (whether the data are read-only or editable).

Please see the succeeding chapters to learn how to work with your data in the simplest and most efficient way.

Grid View Form View BLOB View Diagram View

## See also:

<u>Custom Filter</u> <u>Filter Builder dialog</u>

### **Grid View**

By default, data returned by a query are displayed as a grid. It is indicated by the **Grid View** tab selected on the View mode panel at the bottom of the **Results** area of the window.

When in the **Grid View** mode, the columns correspond to the fields and the rows correspond to the records. Clicking the column caption sorts data by the values of this column in the ascending or the descending mode. The navigation pane at the top of the grid allows you to browse the data quickly, to insert, update and delete records,

add bookmarks, and to set a filter for the records using the <u>Filter Builder</u> dialog. Within the **Find** field you can quickly set filter for the selected column.

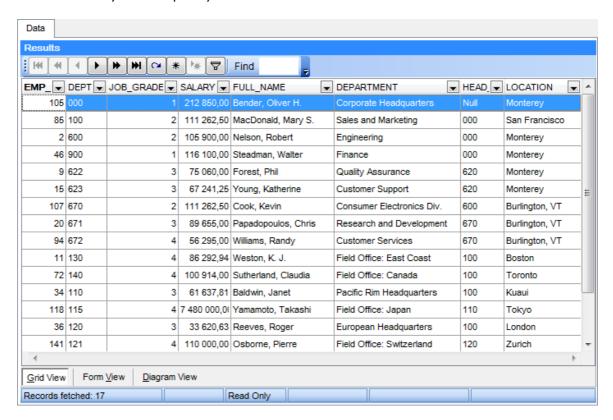

The <u>context menu of the grid</u> provides additional functions, namely those used to show/hide the <u>Group Box</u> for easier work with the grid, <u>to print data</u>.

#### See also:

Form View
BLOB View
Diagram View

## **Grouping data**

If necessary, you can group the data in grid by any of the columns.

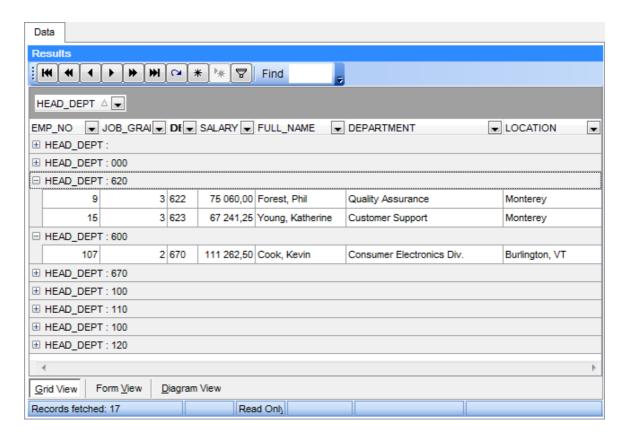

This operation is performed by dragging the column header to the Group Box area at the top. In order to display this area, you can right-click the grid and select the **Show Group Box** item of the context menu.

When grouping by a column is applied to the grid, all the records are displayed as subnodes to the grouping row value as displayed in the screenshot below. To reverse grouping, just drag the column header back.

### See also:

Filtering records
Printing data
Exporting results
Using the context menu

### Filtering records

A number of **filtering** facilities is implemented in the grid for your convenience. You can filter records in the grid in either of the following ways:

 click the arrow-down button next to the column caption to display the drop-down list and select any of the column values to filter records by this value of the selected column

or

 click the arrow-down button next to the column caption to display the drop-down list, then select the **Custom** item and build a simple filter using the <u>Custom Filter</u> dialog

or

• use the Set filter button on the navigation pane to invoke the Filter Builder

Data Results ■ JOB\_GRADE HEAD SALARY LOCA EMP\_NO 

■ DEPARTMENT ▼ FULL\_NAME 105 Corporate Headquarters Bender, Oliver H. Null 000 212 850,00 Monte 85 Sales and Marketing MacDonald, Mary S 100 111 262,50 San F 600 105 900,00 Monte 2 Engineering Nelson, Robert 000 46 Finance Steadman, Walter 000 900 116 100,00 Monte 9 Quality Assurance Forest, Phil 3 620 622 75 060,00 Monte 15 Customer Support Young, Katherine 3 620 623 67 241,25 Monte 107 Consumer Electronics Div. Cook, Kevin 2 600 670 111 262,50 Burling 89 655,00 Burling 20 Research and Development Papadopoulos, Chri 3 670 671 Williams, Randy 94 Customer Services 4 670 672 56 295 00 Burling 11 Field Office: East Coast Weston, K. J. 4 100 130 86 292,94 Bosto 72 Field Office: Canada Sutherland, Claudia 140 100 914,00 Toron 4 100 34 Pacific Rim Headquarters Baldwin, Janet 3 100 110 61 637,81 Kuaui 4 Form View Diagram View Grid View Read Only Records fetched: 17

dialog and create a composite filter using the dialog.

After the filter is set, the gray **filtering panel** becomes visible at the bottom of the grid. This panel allows you to see the active filtering condition and easily enable or disable it using the checkbox on the left. If necessary, you can click the **Customize...** button on the right to customize your filter and add more complicated filtering conditions within the <u>Filter Builder</u> dialog.

### See also:

Grouping data
Printing data
Exporting results
Using the context menu

### **Printing data**

Using the **Print Grid** item of the <u>context menu</u> you can activate the **Print Preview** mode which allows you to see the data grid in the way it will be printed, i.e. in the WYSIWYG mode.

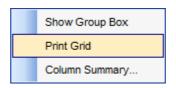

When in **Print Preview** mode, you are provided with a powerful toolbar allowing you to design a report, change the view scope, save reports and load previously saved ones,

and set a number of page printing parameters.

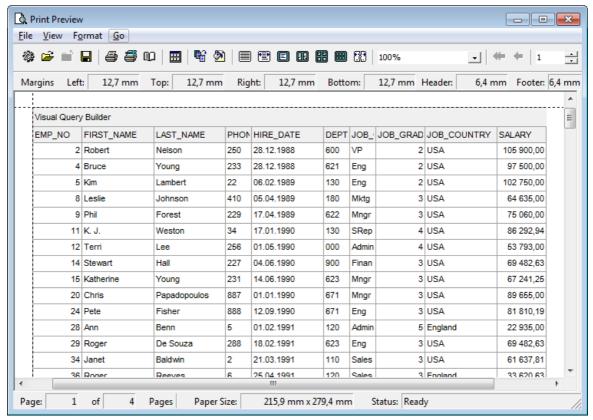

#### See also:

Grouping data
Filtering records
Exporting results
Using the context menu

### **Exporting results**

**Exporting the result dataset** (e.g. when it is necessary to move the result of a query execution to a data medium) is implemented in SQL Query for DB2 as the following facilities:

- exporting the dataset to a file of one of the supported formats (MS Excel, MS Access, RTF, HTML, PDF, TXT, CSV, etc.) can be performed with Data Export for DB2 used (if the latter is installed on your system): use the Export Data toolbar button to start the export utility and follow the steps of the wizard to complete the exporting process;
- copying the dataset to Windows clipboard (e.g. when you need to paste it afterwards to a third-party editor): use the **Export Data to Clipboard** toolbar button for this purpose.

**Note:** To perform export to a \*.accdb file Microsoft Access Database Engine 2010 Redistributable is required.

#### See also:

Grouping data
Filtering records
Printing data
Using the context menu

## Using the context menu

The **context menu** of the grid is aimed at facilitating your work with data: you can perform a variety of operations using the context menu items.

Right-click the grid to open the context menu, and select the **Show Group Box** item if you wish to group the grid data, or the **Print Grid** item to activate the **Print Preview** mode.

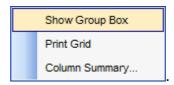

### See also:

Grouping data
Filtering records
Printing data
Exporting results

## **Form View**

The **Form View** tab allows you to view data as a form. To activate this type of data view, select the **Form View** tab on the View mode panel at the bottom of the **Results** area of the window.

The form displays the current record: field names on the left and the corresponding values on the right. If the fields are available for editing, you can edit the record directly on this form. The navigation pane at the top of the form allows you to browse the data quickly, to insert, update and delete records, and to set a filter for the records using the <u>Filter Builder</u> dialog.

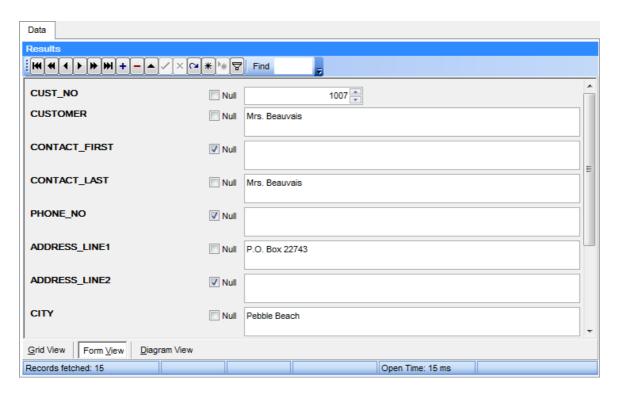

Each field has a **Null** checkbox which allows you to clear the field value and set it to NULL (if the field is nullable).

#### See also:

**Grid View** 

**BLOB View** 

**Diagram View** 

## **BLOB View**

The **BLOB View** tab allows you to view BLOB fields content. To activate this type of data view, select the **BLOB View** tab on the View mode panel at the bottom of the **Results** area of the window.

Using the BLOB Viewer/Editor you can select any of the available ways of BLOB data representation:

- Viewing as Hexadecimal
- Viewing as Text
- Viewing as Rich text
- Viewing as Image
- Viewing as HTML

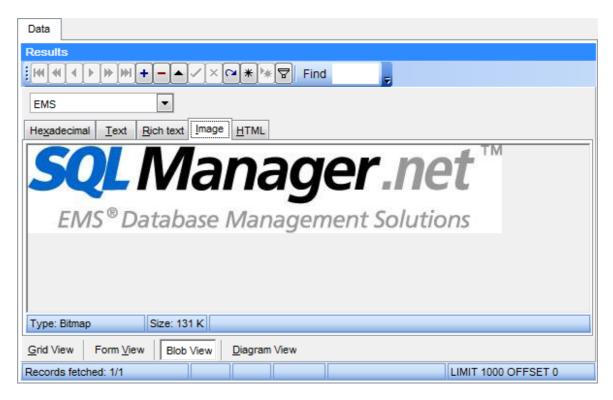

The **BLOB Viewer/Editor** provides an ability to navigate within the records using DB Navigation buttons on the navigation pane at the top of the viewer window.

Using items of the navigation pane and the context menu you can to browse the data quickly, to insert, update and delete records, set a filter for the records using the <u>Filter Builder</u> dialog, load new BLOB content and save the current content to files.

### See also:

Grid View
Form View
Diagram View

## Viewing as Hexadecimal

The **Hexadecimal** tab allows you to view/edit the BLOB data as hexadecimal.

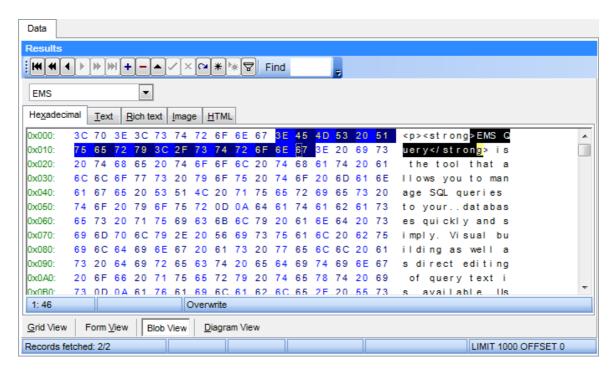

The context menu of the working area provides additional functionality for BLOB Viewer/Editor: use the **Save to File...** and the **Load from File...** context menu items to save the hexadecimal data to a file, or load data from a file.

#### See also:

Viewing as Text
Viewing as Rich text
Viewing as Image
Viewing as HTML

## Viewing as Text

The **Text** tab allows you to view/edit the BLOB data as simple text.

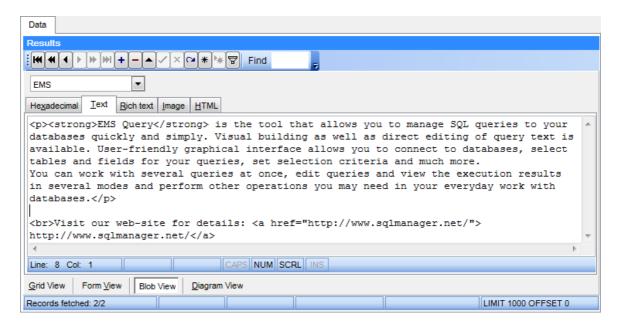

The context menu of the working area provides additional functionality for BLOB Viewer/Editor: use the **Save as...** and the **Load...** context menu items to save the text to a \*.txt file, or load text from a file, the **Cut**, **Copy**, **Paste**, **Select All**, **Undo**, **Word Wrap** context menu items for editing the text efficiently, and the **Find...**/ **Replace...** context menu items to use the <u>Find Text</u> and the <u>Replace Text</u> dialogs for working with the text content.

#### See also:

Viewing as Hexadecimal
Viewing as Rich text
Viewing as Image
Viewing as HTML

## Viewing as Rich text

The **Rich Text** tab allows you to view/edit the BLOB data in Rich Text format (RTF).

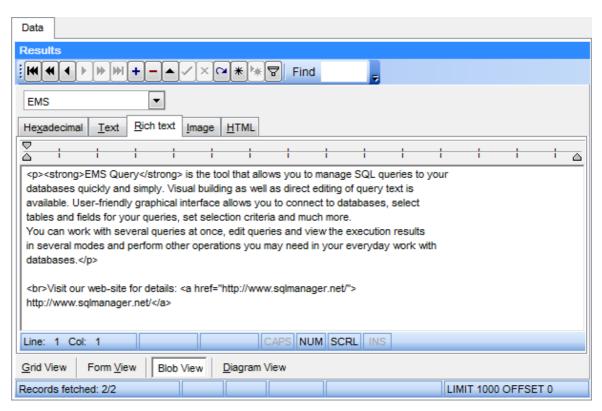

The context menu of the working area provides additional functionality for BLOB Viewer/Editor: use the **Save as...** and the **Load...** context menu items to save the Rich Text to a \*.rtf file, or load text from a file, the **Cut**, **Copy**, **Paste**, **Select All**, **Undo** context menu items for editing the text efficiently, or the **Print** context menu item to print the content of the **Rich Text** tab.

## See also:

Viewing as Hexadecimal Viewing as Text Viewing as Image

### Viewing as HTML

## Viewing as Image

The **Image** tab allows you to view the BLOB data as image.

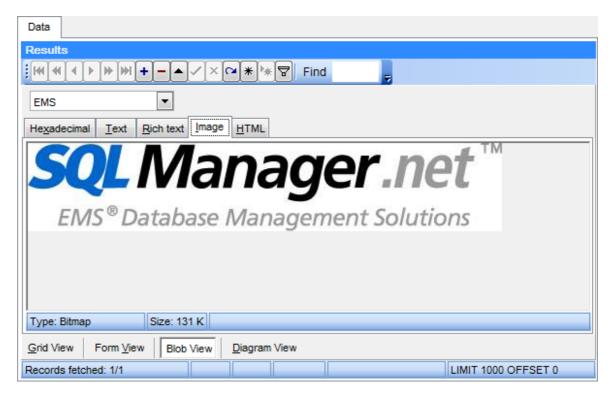

The context menu of the working area provides additional functionality for BLOB Viewer/Editor: use the **Save as...** and the **Load...** context menu items to save the image to a \*.jpg or a \*.jpeg file, or load an image from a file.

#### See also:

Viewing as Hexadecimal
Viewing as Text
Viewing as Rich text
Viewing as HTML

## Viewing as HTML

The **HTML** tab allows you to view the BLOB data as HTML - in the way this data would be displayed by your Internet browser.

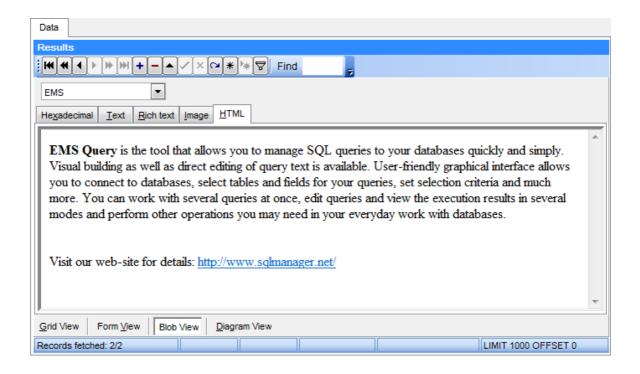

#### See also:

Viewing as Hexadecimal
Viewing as Text
Viewing as Rich text
Viewing as Image

## **Diagram View**

The **Diagram View** tab allows you to represent data as diagrams of various types. To activate this type of data view, select the **Diagram View** tab on the View mode panel at the bottom of the **Results** area of the window.

You can build a diagram represented as bars, lines, areas, points or pies, colored or not, with axis visible or not; specify axis labels source, the diagram header and more. Use the tools of **Diagram View** to manage your diagram:

- Selecting fields
- Setting diagram properties
- Editing Chart dialog
- Exporting diagram as image

#### See also:

Grid View
Form View
BLOB View

## Selecting fields

In order to build a diagram in **Diagram View**, first of all you should **select the source field(s)** to be represented in the diagram.

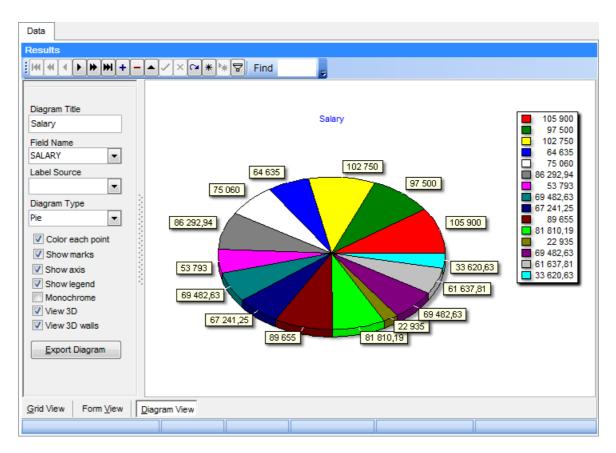

Note that only fields of numeric types can be used in a diagram, and each selected field is represented by a separate diagram series. Use the Diagram Control panel on the left to select the fields for your diagram. If the **Field Name** combo-box is empty then either the data source is not yet selected or it contains no numeric fields.

#### See also:

Setting diagram properties
Editing Chart dialog
Exporting diagram as image

### **Setting diagram properties**

When in the **Diagram View** mode, you are provided with facilities of customizing the diagram which are available within the Diagram Control panel located to the left of the graph itself.

### **Diagram Title**

Use this box to enter the title of the diagram being created.

### Field Name

Type in or use the drop-down list to select the name of the field to be represented in the diagram.

### **Label Source**

Type in or use the drop-down list to select the name of the field to take X-axis labels and diagram point marks from.

### **Diagram Type**

Define the way of the diagram representation (as Bar, Line, Area, Point, Pie or FastLine ).

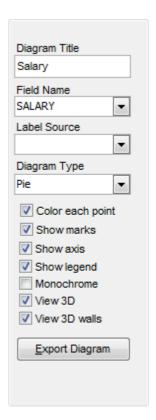

## Color each point

If checked, each bar, point, line or sector of the diagram has an individual color; if not checked, all the points are colored red.

### Show marks

This option defines whether the diagram point marks are visible or not.

#### Show axis

This option determines the visibility of the axis and the background grid.

### Show legend

This property is used to specify whether the legend rectangle should be displayed on the right side of the diagram or not.

### Monochrome

Set this option to convert the colors of the diagram into the gray scale (e.g. for BW-printing).

#### ✓ View 3D

If this option is used, the diagram is represented as 3-Dimensional.

### View 3D walls

If this option is used, the diagram walls are represented as 3-Dimensional.

### See also:

Selecting fields
Editing Chart dialog

### Exporting diagram as image

## **Editing Chart dialog**

If necessary, you can set a number of advanced properties of your diagram using the **Editing Chart** dialog.

To open this dialog, double-click the graph in **Diagram View**.

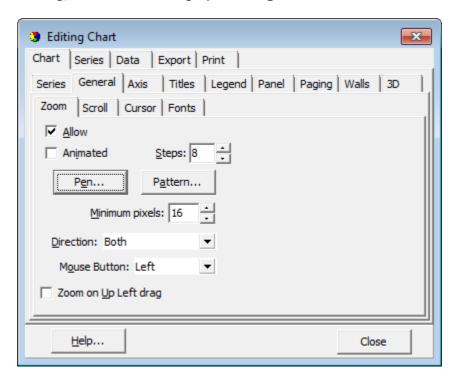

Please, look through the brief description of the **Editing Chart** dialog tabs listed below:

- Chart
- Series
- Data
- Export
- Print

### See also:

Selecting fields

Setting diagram properties

Exporting diagram as image

### Chart

This tab of the dialog allows you to manage series and diagram appearance.

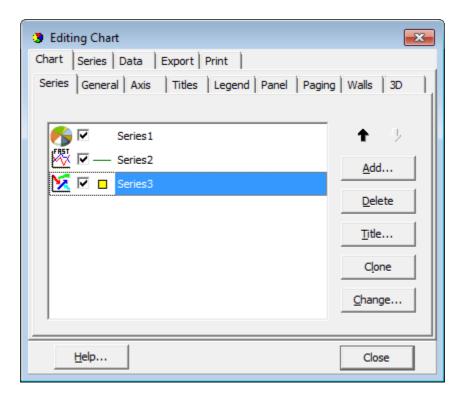

- Series
- General
- Axis
- Titles
- Legend
- Panel
- Paging
- Walls
- <u>3D</u>

This tab provides you with ability to add series to diagram, to delete or edit series.

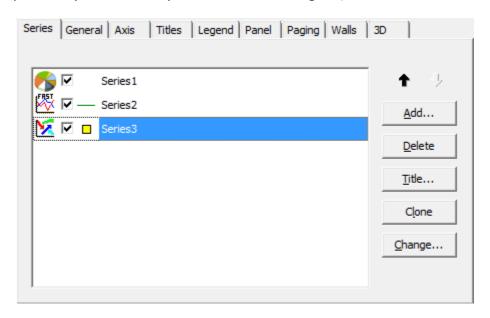

Press the **Add** button to open the **TeeChart Gallery**, which allows you to choose suitable series type. You can also open this dialog for the selected series by pressing

## the **Change** button.

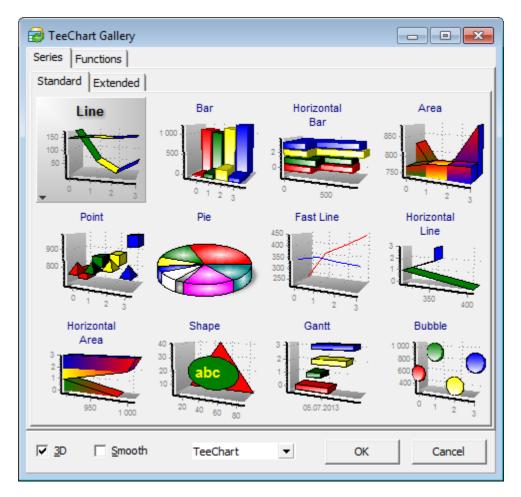

You can change diagram style within the drop-down list at the bottom of this dialog, make it 3D or Smooth.

Press the **Delete** button to delete the selected series.

To rename the selected series press the **Title** button and type in the needed name.

The **Clone** button adds a copy of the selected series.

Double-click a series to manage its data source and visual settings within the <u>Series</u> <u>tab</u> of the Editing Chart dialog.

Use this tab to define the zoom, scroll, cursor and font options.

**Zoom** section allows you to enable/disable zoom feature for the diagram preview, define whether zoom should be animated etc.

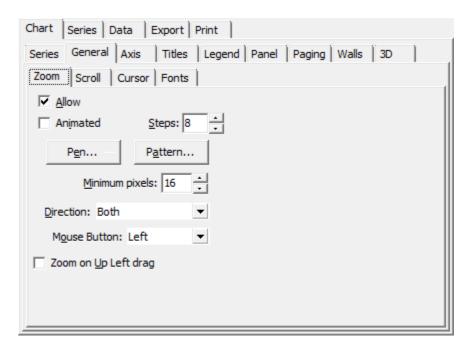

You can set zoom **direction** to horizontal or vertical if needed (both is default).

Choose the mouse button which should cause zooming.

**Note:** To zoom the diagram you should separate the rectangle area of the diagram with the specified mouse button pressed and release the button when done.

With the default settings it is impossible to know the exact borders of the area you have selected for zooming. Press the **Pen...** button and enable the **Visible** option to make zooming area borders visible (you can also define border style, color and size), or press the **Pattern...** button and define style and color for the pattern that will substitute the area selected for zooming.

Use the **Scroll** section to enable diagram scrolling in horizontal, vertical or both directions, or to disable scrolling at all (default).

Within the **Cursor** section you can change the cursor type, or load one from the external \*.cur or \*.ani file.

The **Fonts** section allows you to change font, color, border, shadow and other settings for the selected diagram element.

This tab allows you to customize axis settings.

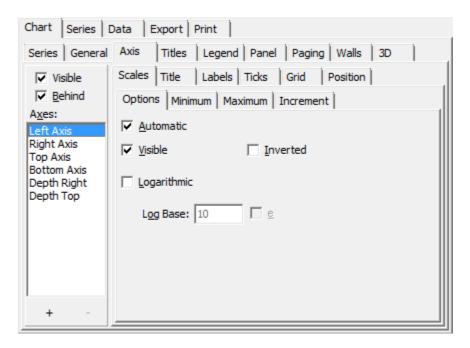

**Scales** section allows you to manage *minimum*, *maximum* and *increment* values of the selected axis, its visibility and other options.

**Title** tab allows you to name the selected axis and to define the font and color settings.

**Labels** tab contain a number of options to customize labels. You can select the suitable *style*, *value format* and customize text settings.

Within **Ticks** and **Grid** tabs allow you to define the corresponded line's and ticks' style, size and color.

Use the **Position** tab to manage the axes position.

Within this tab you can select the needed title text, style, pattern and color, border, shadow, gradient and background picture.

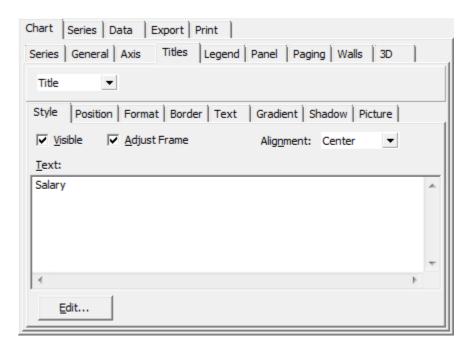

Use the drop-down list to change the title type: Title, SubTitle, SubFoot, Foot.

**Legend** tab can be used to customize diagram's legend. You can define its *style*, *position*, *title*, *symbols*, *pattern* and *background color*, *border*, *text font*, *size*, *color*, and many other options.

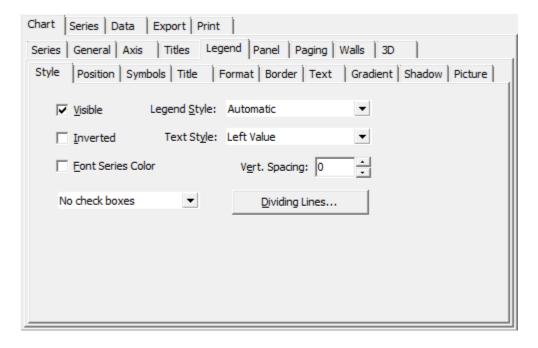

Use this tab to manage the diagram main panel. You can customize its color, borders, margins, gradient, shadow and background image.

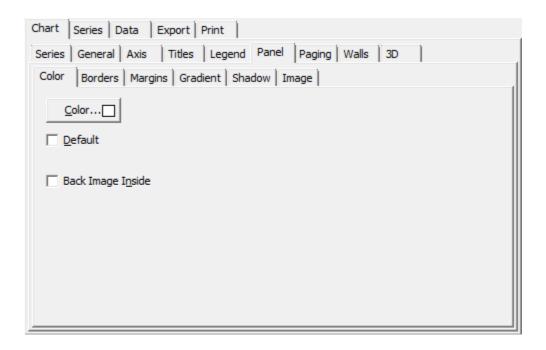

Within this tab you can split diagram into pages and navigate between them.

Use the **Current Page Legend** option to define whether to show legend for current page or for whole chart.

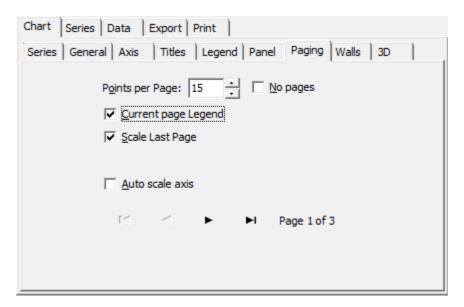

If the **Scale Last Page** option is disabled then the scale will be expanded proportionally to the number of pages created, otherwise the scale maximum will be equal to the chart maximum.

The **Walls** tab allows you to manage chart walls visibility, size and appearance.

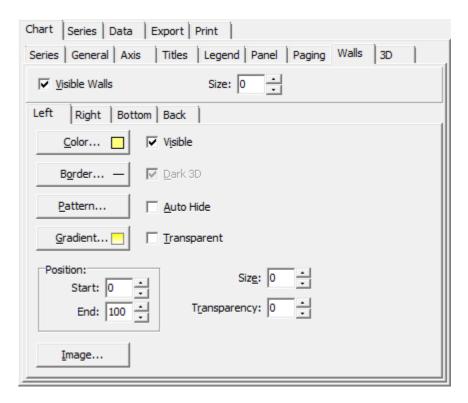

Select the needed wall tab and define its properties.

Within this tab you can customize **3D view** of the diagram.

You can select one of the template views represented at the Views tab

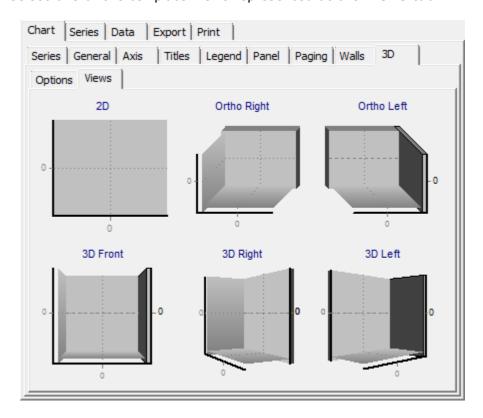

and/or customize the diagram 3D view manually.

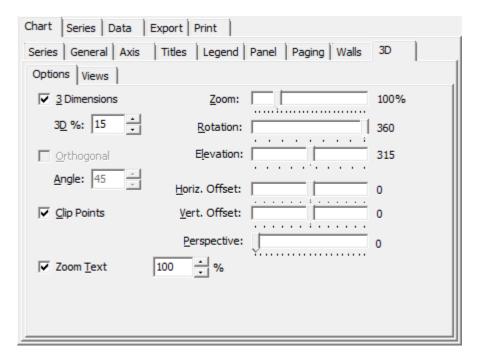

### 3 Dimensions

This option indicates whether 3D view is applied to diagram. You can also set the 3D ratio within the **3D**% field.

## Orthogonal

Use this option to use orthogonal view and rotation. Note that basic rotation will not be possible in this case.

## Clip Points

Enable this option to restrict chart height with the scale grid borders.

## Zoom Text

Use this option to manage text size relatively to diagram.

There are a number of sliders on the right, that may help you to adjust your diagram view.

## **Series**

The **Series** tab will help you to manage the created series.

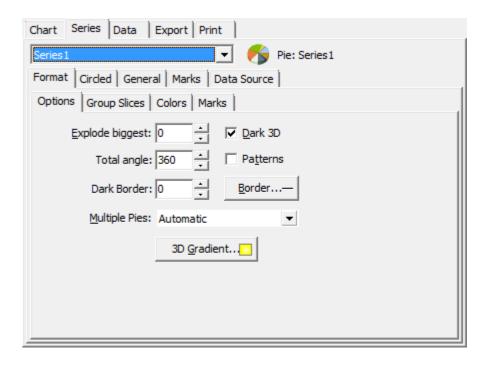

### **Format**

This section allows you to customize basic format options and is unique for each diagram type.

### **General**

Use this section to define general options, value formats and axes settings.

### **Marks**

Within this section you can change marks' *style* and *format*, *arrows visibility* and *appearance*, *symbol* options, *margins size* and *position*, *borders type* and *size*, *text* options and other.

#### **Data Source**

This tab allows you to select data source for the selected series.

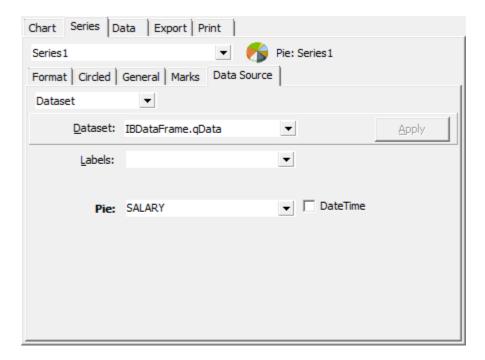

Drop-down list contains various types of sources:

- Manual the values should be typed in manually;
- Random use random values;
- Series use the existing series as data source;
- Function use function as data source;
- Single record take a single record values as data source;
- Summary use column summary;
- Dataset assign dataset to the selected series.

### Data

At this tab you can view and edit current series data. Double-click a cell to activate edit mode.

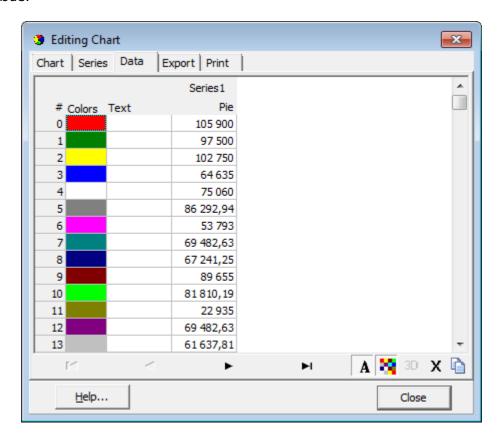

# **Export**

This tab allows you to export diagram as picture, as xml, binary or text. Series data export is also possible within the Data section.

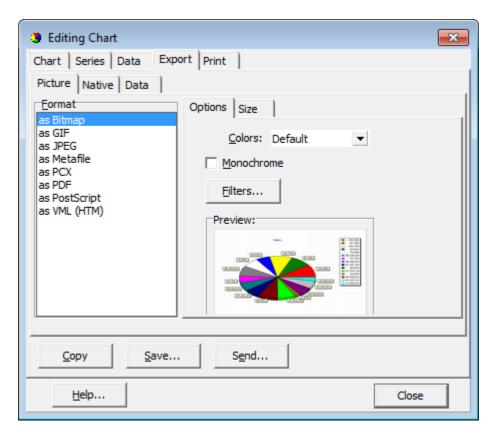

Choose the export type first: as picture, native formats or data. Then select the result file format, define the needed options and press the **Copy** button to export to clipboard, **Save...** to save as a file or **Send...** to e-mail the exported file.

### **Print**

Use this tab to print the diagram.

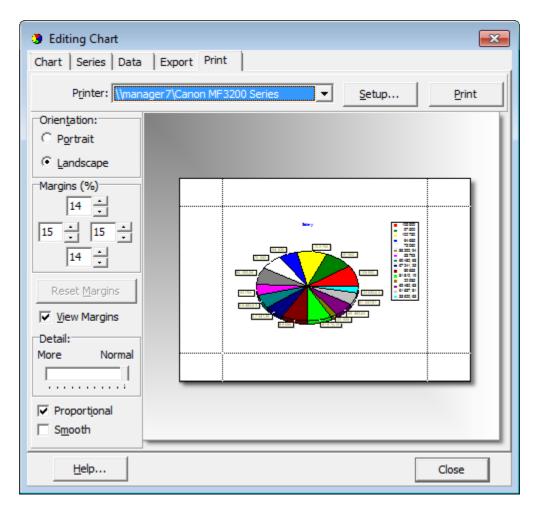

Specify page orientation, margins, text size and common printing options. When all is done, press the **Print** button.

### **Exporting diagram as image**

Additionally to its main functionality, the **Diagram View** mode provides you with an ability **to export the current diagram** to a file as a graphical image, with a lot of formats supported. This feature is implemented as the **Export Diagram Wizard**.

To launch the wizard, click the **Export Diagram** button on the Diagram Control panel, and follow the instructions of the wizard.

- Setting file name and format
- Export Diagram options

### See also:

Selecting fields
Setting diagram properties
Editing Chart dialog

## Setting file name and format

This step of the wizard allows you **to select the output file format** to save the diagram to.

Use the **Destination format** radio group to select the desired graphical file format, and specify the output file name in the **Destination file name** box.

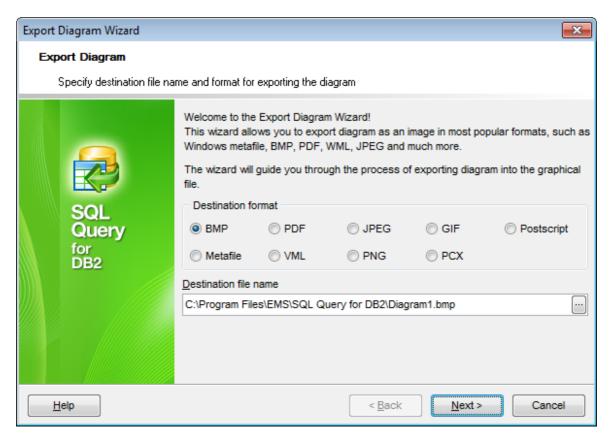

Click the **Next** button to proceed to the <u>Export Diagram options</u> step of the wizard.

## **Export Diagram options**

Use this step of the wizard to set the output image **width** and **height** in the corresponding spin edits.

### Keep aspect ratio

This option determines whether the aspect ratio should be kept for the exported image or not.

### Open exported diagram in associated program

Check this option to view the image after the export is completed; the image will be opened with the application which is associated with this file type on your system.

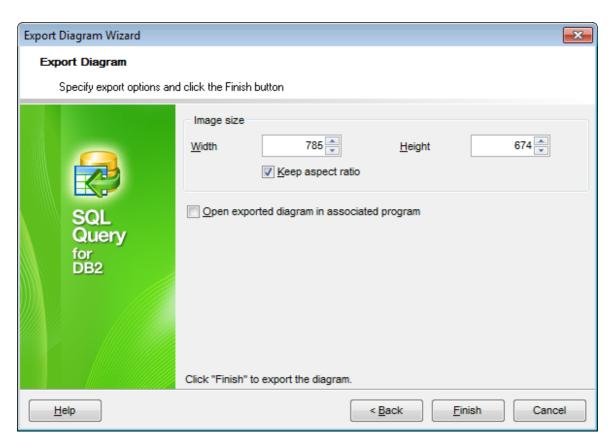

If necessary, you can return to the <u>previous step</u> using the **Back** button and make the appropriate changes for the diagram being currently exported.

Click the **Finish** button to complete the diagram exporting process.

### 3.4.2 Custom Filter

The **Custom Filter** dialog is one of the <u>filtering</u> facilities implemented in <u>Data View</u> for your convenience.

To open the dialog, click the Arrow-Down button next to the column caption, and select the **Custom** item from the drop-down list.

Select a logical operator for checking the column values (*like*, *is less than*, *is greater than*, etc.) and set a value to be checked by this operator in the corresponding box on the right.

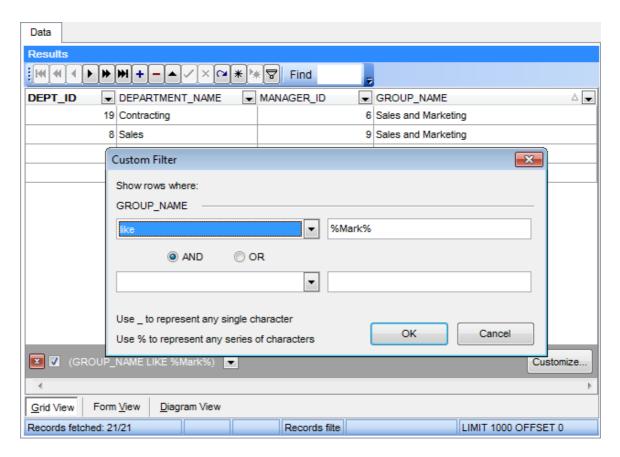

If necessary, you can set the second condition and specify the relation between the two conditions: whether both of them should be satisfied (AND) or just any of them (OR). Use the '\_' character to represent any single symbol, and use the '%' character to represent any series of symbols in the condition string.

## See also:

Data View

Filter Builder dialog

# 3.4.3 Filter Builder dialog

The **Filter Builder** dialog is a powerful <u>filtering</u> tool implemented in <u>Data View</u> for your convenience.

The dialog is aimed at facilitating the procedure of creating and applying complex filter criteria for data. In addition, the tool allows you to save filter criteria to an external \*. flt file for future use.

To open the **Filter Builder** dialog, use the **Set filter** button on the navigation pane.

- Invoking the Filter Builder dialog
- Adding a new condition
- Setting filter criteria
- Setting filter operator
- Setting filter criteria values
- Adding a new group
- Setting group operator
- Applying filter conditions

### See also:

<u>Data View</u> Custom Filter

## Invoking the Filter Builder dialog

The **Filter Builder** dialog can be invoked in either of the following ways:

- if a <u>simple filter</u> or the <u>Custom Filter</u> is being used, click the **Customize...** button on the gray **filtering panel**;
- use the Set filter button on the navigation pane and create a composite filter using the dialog.

The succeeding pages of this chapter are intended to illustrate usage of the **Filter Builder** dialog. Please see the instructions below to learn how to perform various operations in the easiest way.

### See also:

Adding a new condition
Setting filter criteria
Setting filter operator
Setting filter criteria values
Adding a new group
Setting group operator
Applying filter conditions

## Adding a new condition

Suppose we need to select data from the sample table Employee to view the list of male engineers belonging to the Engineering and  $Tool\ Design$  departments that were hired after 10/1/2007. These criteria are applied to the Gender, HireDate, Position and the DepID fields.

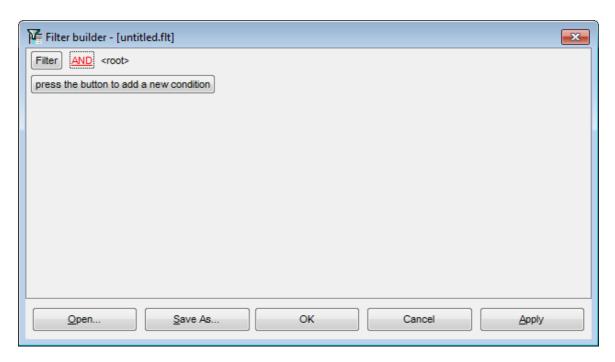

Click **press the button to add a new condition** - this will add a new condition to the criteria. Alternatively, you can click the **Filter** button and select the **Add Condition** popup menu item.

### See also:

Invoking the Filter Builder dialog
Setting filter criteria
Setting filter operator
Setting filter criteria values
Adding a new group
Setting group operator
Applying filter conditions

## Setting filter criteria

As we need to apply the filter criteria to the *HireDate* field, we click the column box (next to the ellipsis button) to open the drop-down list displaying the available column names and select the *HireDate* item.

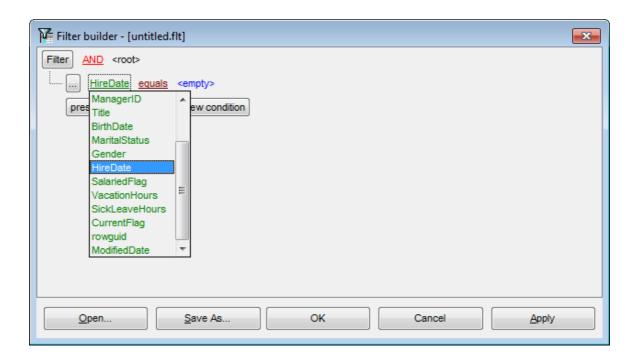

## See also:

Invoking the Filter Builder dialog

Adding a new condition

Setting filter operator

Setting filter criteria values

Adding a new group

Setting group operator

Applying filter conditions

# **Setting filter operator**

Since we need the list of employees hired after 10/1/2007, we need to select the *IS GREATER THAN* operator from the corresponding drop-down list.

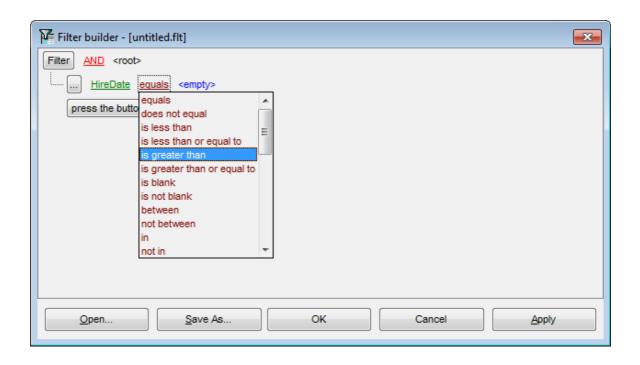

#### See also:

Invoking the Filter Builder dialog
Adding a new condition
Setting filter criteria
Setting filter criteria values
Adding a new group
Setting group operator
Applying filter conditions

# Setting filter criteria values

Next, we need to specify value '10/1/2007' for the IS GREATER THAN operator.

Similarly, if, for example, we need to get the list of employees hired during the 9/1/2007 - 10/1/2007 term, we set the BETWEEN filter operator (this will add two empty value boxes to specify the inclusive range for the BETWEEN condition) and specify the range for the operator, i.e. the 9/1/2007 and the 10/1/2007 values in the corresponding value boxes.

It is possible to set the date value **manually** by typing it in, or via the **date editor** which is activated when you click the value box.

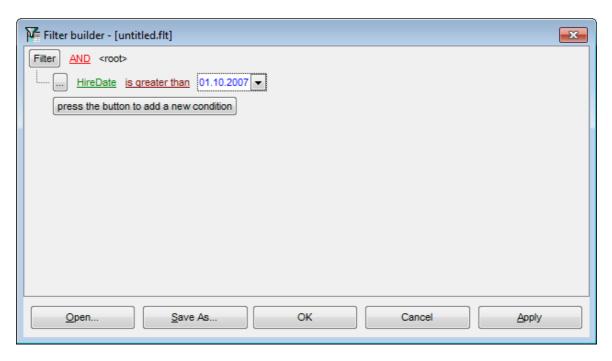

Editors used in value boxes are determined by the **data type** assigned to the corresponding columns.

#### See also:

Invoking the Filter Builder dialog
Adding a new condition
Setting filter criteria
Setting filter operator
Adding a new group
Setting group operator
Applying filter conditions

# Adding a new group

Since we also need to get the list of male specialists-engineers (i.e. those registered in the *Engineering* and *Tool Design* departments and having an engineering-oriented position), we can add a complex filter condition combining simple conditions with the *AND* operator. (However, in this particular case we can just add them on the same root level as for the existing condition).

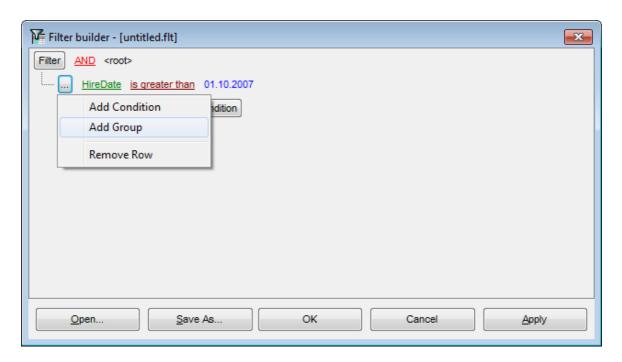

If you need to add a group of conditions, click the ellipsis button for the <code>HIRE\_DATE</code> condition and select the **Add Group** popup menu item.

#### See also:

Invoking the Filter Builder dialog

Adding a new condition

Setting filter criteria

Setting filter operator

Setting filter criteria values

Setting group operator

**Applying filter conditions** 

# **Setting group operator**

Conditions of complex criteria can be combined with any of the four logical operators used: AND, OR, NOT AND, NOT OR.

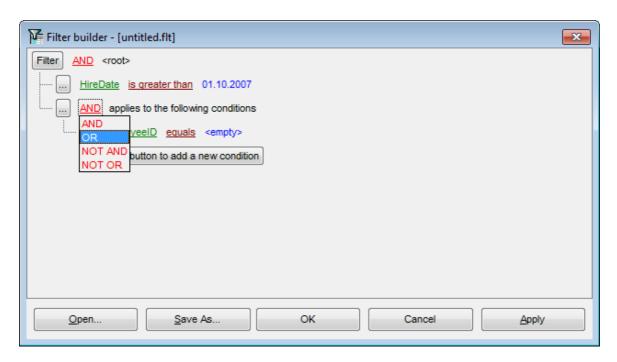

In our case it is enough to click the **group operator** box and select the *AND* item from the drop-down menu.

#### See also:

Invoking the Filter Builder dialog
Adding a new condition
Setting filter criteria
Setting filter operator
Setting filter criteria values
Adding a new group
Applying filter conditions

# **Applying filter conditions**

Suppose we have created a condition within the new group. If we need, we can <u>add</u> <u>more conditions</u> at the same level and specify the required values using the value boxes. When the operation is completed, the **Filter Builder** dialog will look like in the screenshot below.

Click the **Apply** button to see the result of the filtering you have made, and click **OK** or **Cancel** to close the dialog with or without saving your filter conditions respectively.

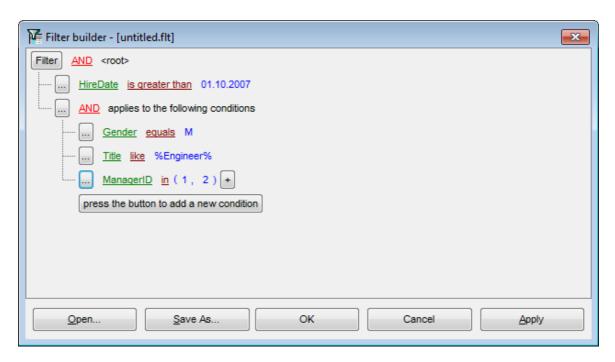

The **Filter Builder** dialog allows you to save filter criteria to and load them from external files. Clicking the **Save As...** or the **Open...** buttons activates the corresponding dialogs. Filter settings are stored in \*.flt files.

Please be informed that a column in the file is referenced by its position within a view, hence filter settings cannot be correctly restored if columns have been deleted from the view after saving the filter to a file.

#### See also:

Invoking the Filter Builder dialog
Adding a new condition
Setting filter criteria
Setting filter operator
Setting filter criteria values
Adding a new group
Setting group operator

# Part

# 4 Personalization

**SQL Query for DB2** provides you with capabilities for flexible personalization of the application.

Please see the chapters below to learn how to use tools effectively.

Environment options
Editor options
Visual options
Save Settings
Keyboard templates
Localization

# 4.1 Options

The following list contains the three basic groups of **options** available in SQL Query for DB2.

- Environment options
- Editor options
- Visual options
- Save Settings

#### See also:

Keyboard templates
Localization

# 4.1.1 Environment options

**Environment Options** allow you to customize general options of the SQL Query application.

To open the **Environment Options** window, select the **Options | Environment Options...** main menu item, or use the **Environment Options** button on the main toolbar.

Preferences
Default Sheet
Confirmations
DB Explorer
Query Builder
Color Palette
Fonts
Grid
Report
Localization

#### See also:

Editor options
Visual options

## **Preferences**

# **General**

# ☑ Save desktop on disconnect

This option determines whether the previously opened windows and their positions should be restored upon connection to the database.

# Use transactions

If this option is checked, all queries are executed in transactions, otherwise each query is executed separately with autocommit.

## **☑** Disable multiple instances

This option prevents users from running multiple instances of SQL Query for DB2 on one system simultaneously.

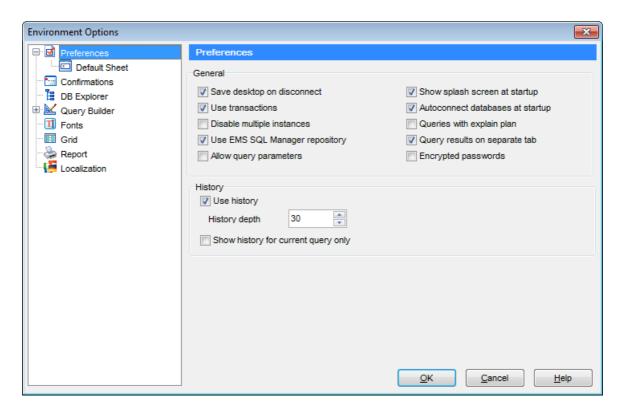

# Allow query parameters

This feature allows you to specify different values within a query in a popup dialog just before the query execution. Use the colon (':') character before an identifier (e.g. :P1) to specify a parameter within the query.

#### Show splash screen at startup

Displays the splash screen of SQL Query for DB2 at the application startup.

## Autoconnect databases at startup

If this option is selected, connection to the registered databases is established automatically at startup.

# Queries with explain plan

If this option is checked, the <u>Query Plan</u> tab is displayed automatically within the **Results** tab upon a query execution.

#### Query results on separate tab

If this option is checked, the **Results** tab is displayed as a separate tab.

#### Encrypted passwords

Encrypts passwords for connecting to databases stored in Windows Registry.

#### **History**

## Use history

Check this option to save the <u>history</u> of all edited queries and set the number of queries to be saved in the **History depth** box.

# Show history for current query only

Check this option to display the whole query history, or uncheck it to display the history for the current query only.

#### See also:

Confirmations

**DB** Explorer

**Query Builder** 

**Fonts** 

Grid

Report

**Localization** 

#### **Default Sheet**

Define what Query Builder tab should be active when creating/opening queries: *Edit*, *Query Builder*, *History*, *Favorites*.

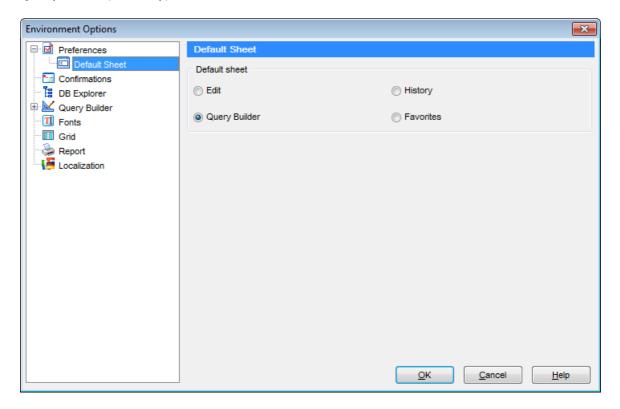

#### See also:

**Preferences** 

# **Confirmations**

# **☑** Confirm exit from SQL Query for DB2

If this option is set, you are prompted for confirmation each time when you exit the application.

# **☑** Confirm commit transaction

If this option is checked, the application requires confirmation each time you commit a transaction.

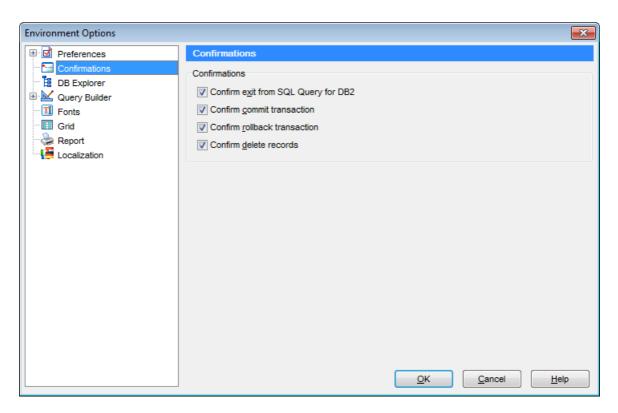

#### Confirm rollback transaction

If this option is on, you are prompted to confirm transaction rollback.

# Confirm delete records

If this option is selected, the program prompts you for confirmation of deleting records.

# See also:

**Preferences** 

**DB** Explorer

Query Builder

**Fonts** 

**Grid** 

Report

**Localization** 

# **DB** Explorer

#### **DB Explorer**

## **☑** Show hosts in DB Explorer

This option shows/hides database hosts in the <u>DB Explorer</u> tree.

# **☑** Show history in DB Explorer

This option shows/hides the <u>query history</u> node in the <u>DB Explorer</u> tree.

## Show hints

This option allows you to view the text of SQL queries in the <u>DB Explorer</u> tree as hints.

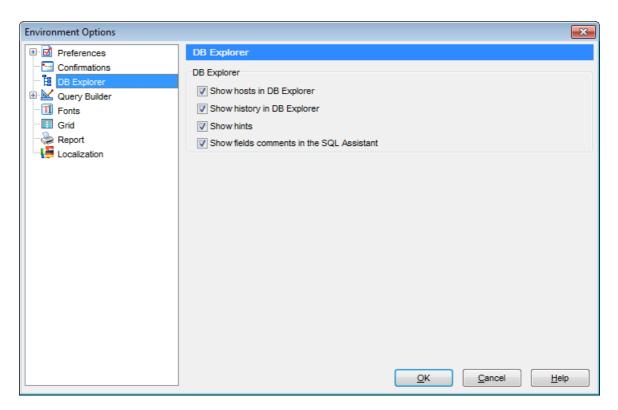

# Show fields comments in the SQL Assistant

This option allows you to view the comments in SQL Assistant in the DB Explorer tree.

# See also:

**Preferences** 

**Confirmations** 

Query Builder

**Fonts** 

Grid

Report

**Localization** 

# **Query Builder**

## **General options**

#### Select condition row

Displays the selected condition in different rows within the <u>Criteria</u> and <u>Grouping criteria</u> tabs of <u>Visual Query Builder</u>.

## Drag field name

Displays the dragged field name in the Builder area.

# Hide selection when inactive

Hides the current selection when <u>Visual Query Builder</u> is inactive.

# Show field types in hints

Displays field types next to the field names in the table box.

## Clear condition on query type changing

Check this option to clear the condition when the query type is changed. Otherwise it will be saved, and you can therefore use your condition for the UPDATE statement in the next SELECT statement to view the updated data.

#### **Visible tabs**

These options specify which <u>Visual Query Builder</u> tabs are available and which are not. Check the boxes to make the corresponding tabs visible.

#### **Script format**

These options specify the case formatting of keywords and functions in the query text within the **Edit** tab: As is keeps the original case, Uppercase sets all the keywords/functions to the upper case, Lowercase sets all the keywords/functions to the lower case, and First upper sets the first letters of all keywords/functions to the upper case.

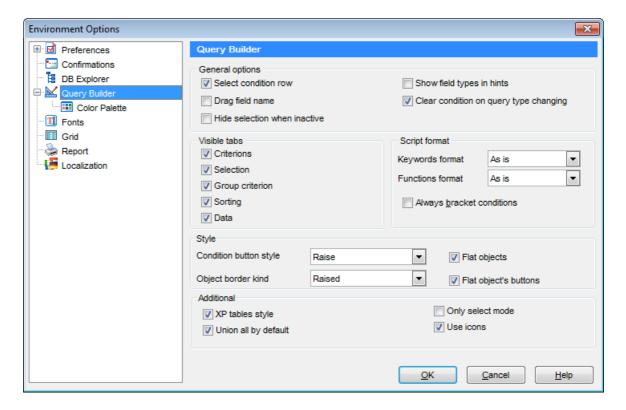

#### **Style**

These options specify the way various <u>Visual Query Builder</u> elements look: the **Condition button**: Flat, 3DLook, Raise; **object borders**: Bump, Etched, Raised, Sunken. If necessary, you can also specify **flatness** for objects and buttons using the corresponding options.

## **Additional**

## XP tables style

This option determines the appearance of non-client areas of tables in <u>Visual Query Builder</u>.

# Union all by default

With this option set, new union subqueries will be united with already existing subqueries by the UNION ALL clause, otherwise - by the UNION clause.

# Only select mode

Check this option to disable building of the INSERT, UPDATE and DELETE statements.

## Use icons

With this option selected, you can see the icons next to the database objects in <u>Visual Query Builder</u>.

#### See also:

**Preferences** 

Confirmations

**DB** Explorer

**Fonts** 

Grid

Report

**Localization** 

#### **Color Palette**

These options define the colors of various <u>Visual Query Builder</u> elements: *active* condition row, condition text, condition item text, table client area, etc. Click an item to select a color for the corresponding element using the **Color** dialog where you can specify the required color from the palette.

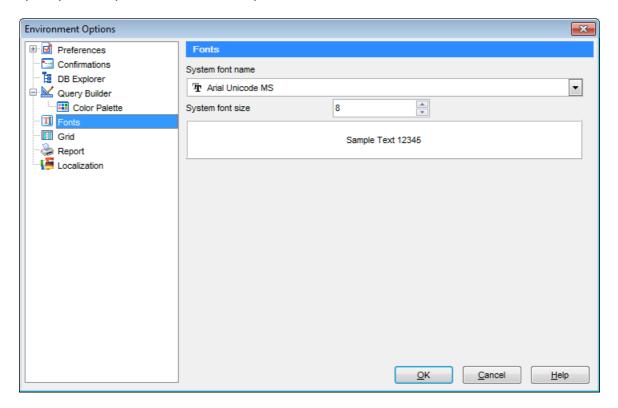

### **Color palette**

These options define the colors of various **Query Builder** elements.

Active condition row (at the Criteria and Grouping criteria tabs):

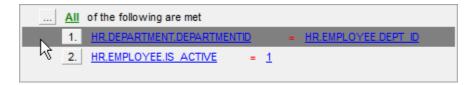

Condition text (at the Criteria and Grouping criteria tabs):

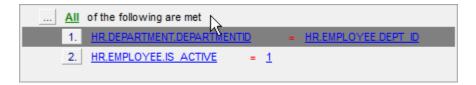

Condition item text (at the Criteria and Grouping criteria tabs):

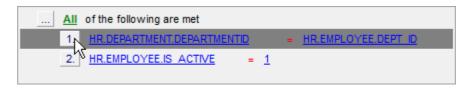

Table client area (in the diagram area):

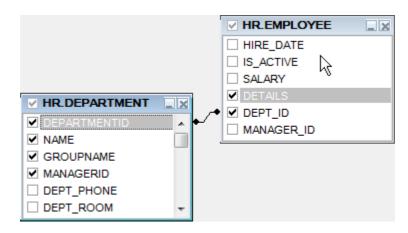

Work space (in the diagram area):

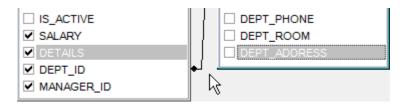

Operation (at the Criteria and Grouping criteria tabs):

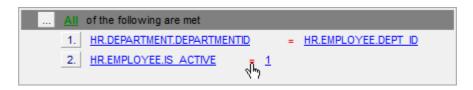

Predicate (at the Criteria and Grouping criteria tabs when a subquery is used):

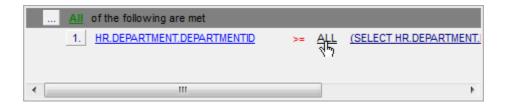

Active table caption (in the diagram area):

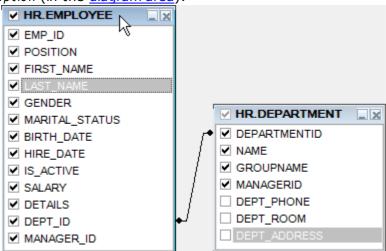

Inactive table caption (in the diagram area):

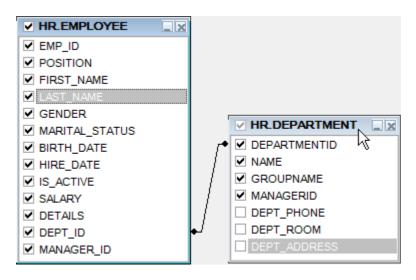

Field text (in the diagram area):

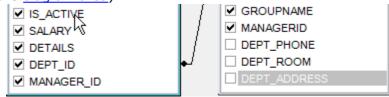

Selected field text (in the diagram area):

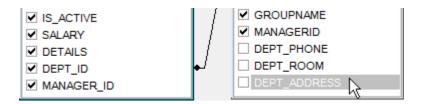

Field (at the Criteria and Grouping criteria tabs):

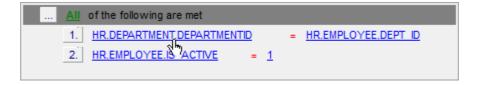

Group (at the Grouping criteria tab):

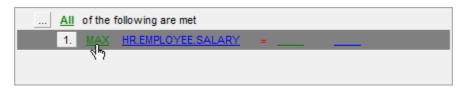

Click an item to select a color for the corresponding element using the **Color** dialog where you can specify the required color from the palette.

# See also:

Query Builder

# **Fonts**

# **System font name**

Defines the font used by SQL Query for DB2. Select the font name from the drop-down list of available system fonts.

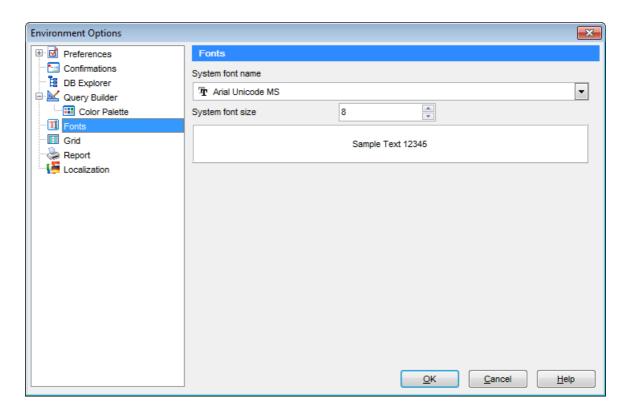

#### System font size

Defines the font size used by SQL Query for DB2. Type in or use the spin editor to specify the required value.

The box below displays the sample text with the selected font applied.

## See also:

**Preferences** 

**Confirmations** 

**DB** Explorer

**Query Builder** 

<u>Grid</u>

Report

**Localization** 

## **Grid**

#### **Colors**

Options of this group allow you to set colors for basic <u>grid</u> elements. Use the ellipsis button to open the **Color** dialog allowing you to select the required color from the palette.

#### Grid

Defines the background color of the data grid.

#### Row

Defines the color of the selected row in the data grid.

# Stripy

Defines the color of the odd rows (applied if the **Stripy grids** option is set).

## **Display formats**

# **Integer fields**

Defines the format for displaying SMALLINT, INTEGER and BIGINT fields.

#### Float fields

Defines the format for displaying DOUBLE and DECIMAL fields.

#### **DateTime fields**

Defines the format for displaying DATETIME fields.

#### **Date fields**

Defines the format for displaying DATE fields.

#### Time fields

Defines the format for displaying TIME and TIMESTAMP fields.

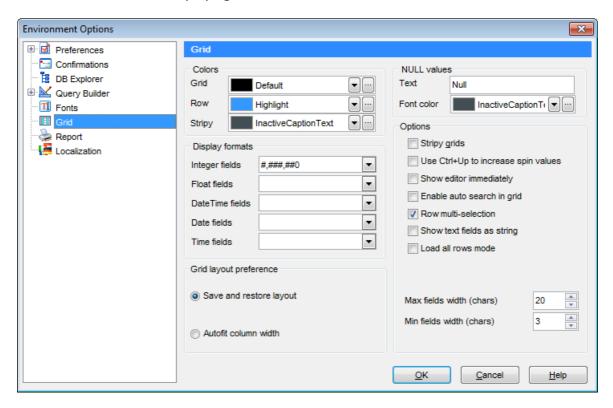

#### **NULL** values

#### Text

Defines the text that stands for NULL values in grid.

# **Font color**

Defines the font color for displaying NULL values in the <u>grid</u>. Use the ellipsis <u>u</u> button to open the **Color** dialog allowing you to select the required color from the palette.

## **Options**

#### Stripy grids

Displays the odd grid rows in the colors specified by the **Stripy** option.

# ■ Use Ctrl+Up to increase spin values

Allows you to use the *Ctrl+Up* and the *Ctrl+Down* key combinations for editing the spin values (numeric field values).

# Show editor immediately

Checking this option allows you to edit the cell value immediately after you click the cell.

# **☑** Enable auto-search in grid

If this option is checked, the cursor is automatically forwarded to the closest match when you start typing.

#### Row multi-selection

With this option set, multiple rows can be selected in grid.

# Show text fields as string

If this option is checked, the text fields are viewed as ordinary strings. Otherwise they are displayed as BLOB fields.

# Max fields width (chars)

Defines the maximum width of CHAR and VARCHAR fields displayed in the grid.

# Min fields width (chars)

Defines the minimum width of CHAR and VARCHAR fields displayed in the grid.

# **Grid layout preferences**

#### Save and restore layout

Select the option to keep the original grid width.

#### Autofit column width

Select option to shrink the <u>grid</u> columns so that the longest visible value fits the column width.

## See also:

**Preferences** 

Confirmations

**DB** Explorer

Query Builder

**Fonts** 

Report

Localization

# Report

#### **Default paper size**

Select the default paper size for printable reports created in SQL Query for DB2.

#### **Default page orientation**

Select the default page orientation for the reports.

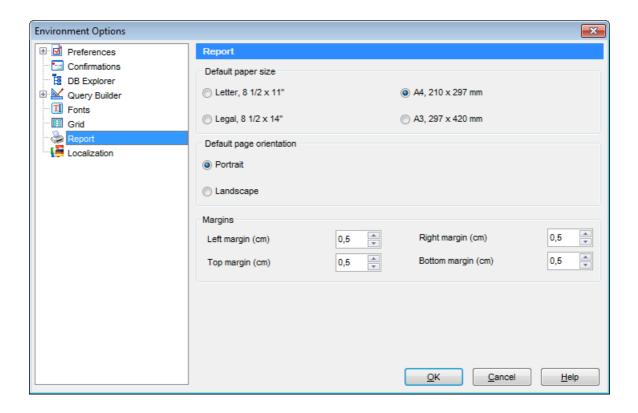

# **Margins**

Use the **Left**, **Right**, **Top**, **Bottom** spinner controls to specify the corresponding page margins for the output PDF file.

## See also:

**Preferences** 

**Confirmations** 

**DB** Explorer

**Query Builder** 

**Fonts** 

Grid

**Localization** 

# Localization

The **Localization** section of the **Environment Options** dialog is provided for managing the localization files of SQL Query for DB2.

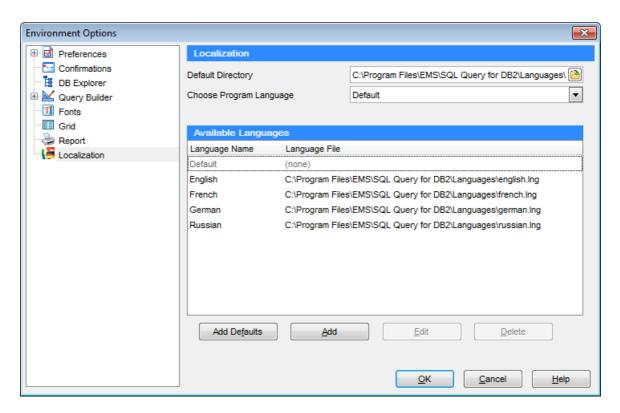

You can create your own \*.lng files similar to those available in the % program\_directory%\Languages folder, add them to the list of available languages and set the new language as the program interface language.

# **Available Languages**

Lists all the languages available for localization and the corresponding \*.lng files. Double-click a language in the list to edit its name or the \*.lng file.

## **Default Directory**

Specify the directory where the \*.lng files are stored by default.

#### **Add Defaults**

This button is used for searching for \*.lng files in the **Default directory** and adds all of them to the list.

## See also:

**Preferences** 

Confirmations

**DB** Explorer

**Query Builder** 

**Fonts** 

**Grid** 

Report

# 4.1.2 Editor options

**Editor Options** allow you to set the parameters of viewing and editing SQL statements within the <u>SQL Editor</u> tool of the SQL Query application.

To open the **Editor Options** window, select the **Options | Editor Options...** main

menu item, or use the 🔁 Editor Options button on the main toolbar.

- General
- Display
- Color
- Quick code

#### See also:

**Environment options** 

Visual options

#### General

#### **Editor options**

#### Auto indent

If this option is checked, each new indention is the same as in the previous line in <u>SQL</u> Editor.

Indents and outdents are used in the process of text editing to make the source code easier to read.

#### **Insert mode**

If this option is checked, the insert symbols mode is on by default.

# Use syntax highlight

Enables syntax highlight in the editor area.

#### Find text at cursor

If this option is checked, the **Text to find** field in the <u>Find Text</u> and the <u>Replace Text</u> dialog windows is automatically filled with the text the cursor is set over.

# Show line numbers

If this option is checked, the line numbers are displayed in the <u>SQL editor area</u>.

## Use folding

Check this option to enable code folding feature of SQL Editor.

# **☑** Use smart caret

If this option is checked, the tab length is variable. After pressing the *Tab* key the cursor aligns with the nearest first (or last) position of the neighboring line.

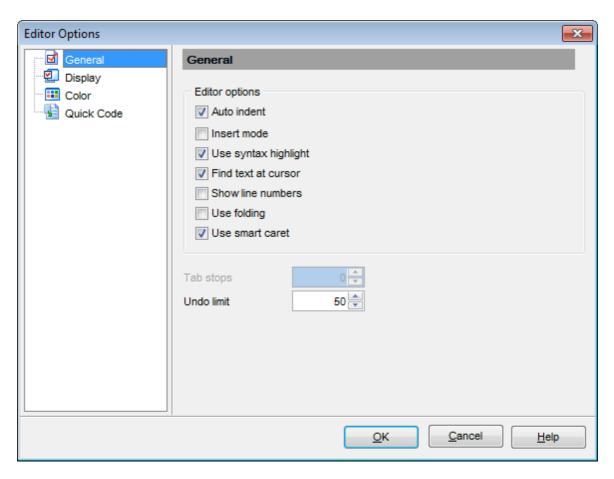

#### Tab stops

Defines the tab length used when editing SQL text.

# **Undo limit**

Defines the maximum number of changes that can be undone.

# See also:

**Display** 

Color

Quick code

# **Display**

# Margin and gutter

# **Visible right margin**

Makes the right text margin visible.

# **☑** Visible gutter

Makes the gutter visible in the editor window.

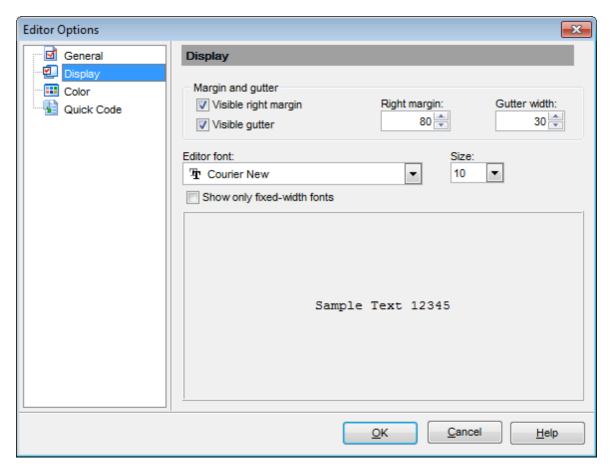

#### Right margin

Defines the position of the right text margin in the editor window.

## **Gutter width**

Defines the gutter width in the editor window.

## **Editor font, Size**

Use these options to set the editor font and its size.

# **☑** Show only fixed-width fonts

Check this option if you wish to select the **Editor font** from the list of fixed-width fonts.

The box below displays the *sample text* with the selected font applied.

## See also:

<u>General</u>

Color

Quick code

## Color

The **Color** section of the **Editor Options** dialog you can set the background colors and text attributes (**Bold**, *Italic*, <u>Underlined</u>) used by <u>the editor</u> to mark out different text fragments: *Default*, *Comments*, *Strings*, *SQL Keywords*, *Numbers*, *Wrong Symbols*, *Identifiers*, *Symbols*, *Selected Text*, etc.

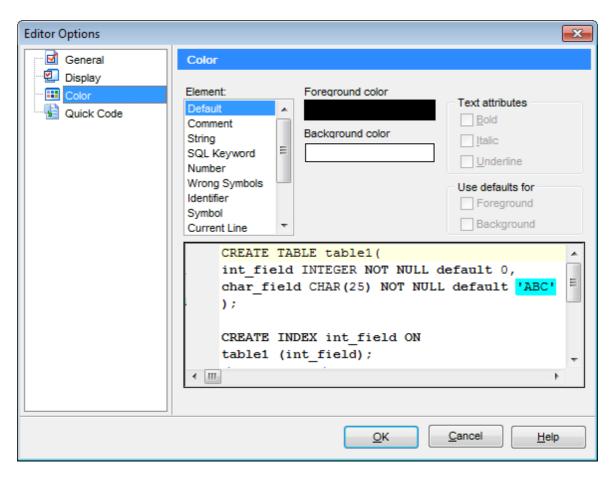

Use the **Foreground color** control to open the **Color** dialog allowing you to select the required color from the palette. Click the **Background color** control to select the required color using the **Color** dialog or leave the default value (white) if no background color is necessary for the selected text fragment.

## See also:

General

Display

Quick code

## Quick code

## **Automatic features**

# Code completion

If this option is checked, then on typing the first characters in <u>SQL Editor</u> you are offered several variants for the word completion as a popup list (an analogue of the *Code Insight* list in Delphi IDE). The code completion list popups after a delay defined by the **Delay** option.

# Delay (sec)

Using this option you can change the time interval the code completion list popups after.

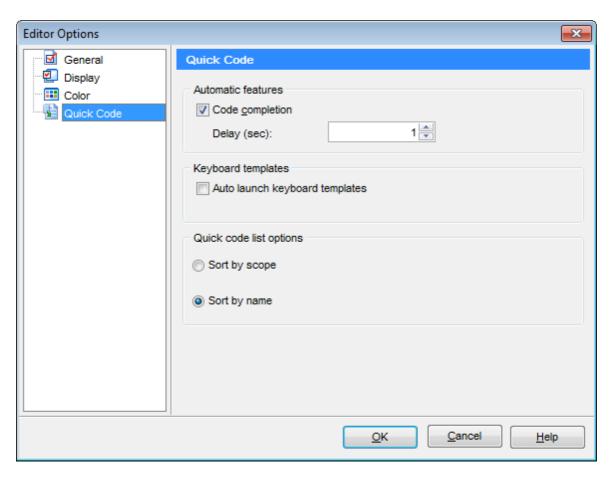

#### **Keyboard templates**

# Auto launch keyboard templates

Allows you to use keyboard templates for faster typing regularly used expressions (see <u>Keyboard templates</u>).

## **Quick code list options**

# Sort by scope / Sort by name

Switches sorting objects in the popup menu by name or by type (Table, View, etc.).

## See also:

General

**Display** 

Color

# 4.1.3 Visual options

**Visual Options** allow you to customize the application interface style to your liking.

To open the **Visual Options** window, select the **Options | Visual Options...** main menu item, or use the **Visual Options** button on the main toolbar.

Use the **Scheme name** box to select the interface scheme you would like to be applied: MS Office 11 style, MS Office XP style, MS Office 2000 style, Windows XP native style or Classic style.

It is also possible to create one's own interface scheme, if necessary:

- set your preferences within the available sections of the **Visual options** dialog (
  <u>Bars and Menus, Trees and Lists, Edit Controls, Check boxes, Buttons</u>, etc.);
- click the **Save as...** button;
- specify the new scheme name in the **Save Visual Scheme** dialog.

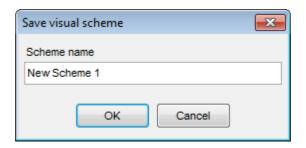

For your convenience the previews illustrating the changes are displayed in the **Sample Group** area of each section within the **Visual options** dialog.

#### See also:

Environment options
Editor options
Keyboard templates
Localization

## **Bars and Menus**

Use the **Bars and menus** section of the **Visual options** dialog to customize SQL Query *bars style*, *menus animation* and a number of general options concerning toolbars and menus.

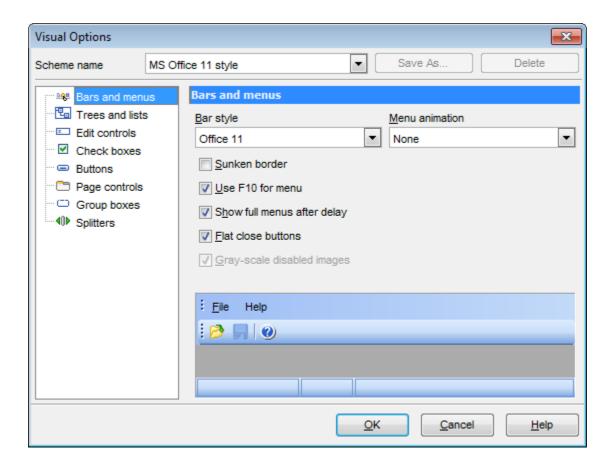

## **Bar style**

Use the drop-down list to select the painting style that will be applied to the bars:

Standard

Enhanced

Flat

XP native

Office 11

**Note:** If the XP native style is selected, bars use the currently applied XP theme to paint themselves. However, if the currently installed operating system is not Windows XP or the Windows Classic theme is currently applied, bars will be painted using the *Enhanced* style.

#### Menu animation

Use the drop-down list to specify the menu animation effects:

*None* (no animation)

Random (random choice: Unfold, Slide, Fade)

*Unfold* (unfolding menus)

Slide (sliding drop-down and popup menus)

Fade (menus fade in when appearing)

#### Sunken border

If this option is enabled, the border of each dockable bar is drawn using sunken borders. Otherwise, no border is drawn around the dockable bar.

## Use F10 for menu

If this option is disabled, the application does not respond to the F10 key press events and the main menu will not will be called.

# ✓ Show full menus after delay

This option is available only if the **Menus show recently used commands first** option (available in the <u>Customize</u> dialog) is selected.

If this option is enabled, infrequently used menu items (if they appear "collapsed") will be automatically expanded after a delay upon setting mouse cursor (or upon selection with the Up/Down keys) on the bottom of the menu. Otherwise, the menu expands only after clicking its bottom-most button (or using the Ctrl+Down shortcut).

#### **☑** Flat close buttons

This option determines the border style of the *Close* buttons. If this option is enabled, the Close button is drawn flat. Otherwise, it has a 3D look.

# Gray-scale disabled images

This option specifies whether default images must be painted faded. By default, images within disabled links are painted grayscale when the XP native or Office11 bar style is used. For other bar styles, such images are painted grayed out. If this option is enabled, images of disabled links will be painted grayscale independently of the selected bar style.

#### See also:

Trees and Lists
Edit controls
Check boxes
Buttons
Page controls
Group boxes

**Splitters** 

# **Trees and Lists**

Use the **Trees and lists** section of the **Visual options** dialog to view and edit the corresponding options.

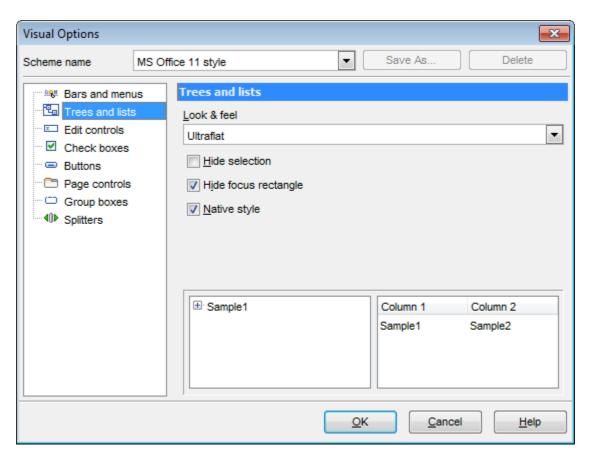

#### Look & feel

This setting determines the manner in which tree and list elements are painted. Use the drop-down list to select the painting style that will be applied to the trees and lists:

Standard Flat UltraFlat

#### Hide selection

This option specifies how selected tree nodes and list items are displayed when focus leaves the tree or list control.

If this option is enabled, selected nodes look like other nodes. Otherwise, selected nodes/items are highlighted within the tree/list.

#### Hide focus rectangle

This option determines whether a focus rectangle is displayed around the focused tree node or list item within the tree or list control.

If this option is disabled, the focused node/item is not highlighted but the focus rectangle is displayed around it.

## Native style

This option determines whether the native Windows style will be applied to the trees and lists.

The option has the highest priority for trees and lists. If this option is selected, the tree nodes and list items are painted according to the native Windows style, regardless of other painting settings.

**Note:** The **Native style** option is currently supported for the Windows® XP operating system only.

#### See also:

Bars and Menus

Edit controls

Check boxes

**Buttons** 

Page controls

Group boxes

**Splitters** 

#### **Edit controls**

Use the **Edit controls** section of the **Visual options** dialog to customize the appearance of various SQL Query for DB2 edit controls: *Border style*, *Button style*, *Button transparency*, etc.

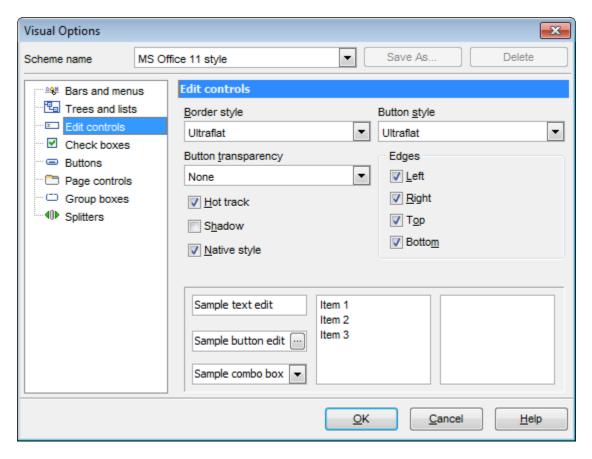

## **Border style / Button style**

Use these drop-down lists to specify the style around an editor (the edit control **borders**) and select the painting style that will be applied to the edit control **buttons** (ellipsis button, arrow-down combo-box button, etc.) respectively:

None

Single

Thick

Flat

3D

UltraFlat

# **Button transparency**

Represents the button transparency mode within an editor. Use the drop-down list to specify the transparency that will be applied to the edit control **buttons** (ellipsis button, arrow-down combo-box button, etc.):

*None* (a button is always displayed in a non-transparent fashion)

*Inactive* (a button is drawn when the editor has focus or when the mouse cursor is positioned over the button; otherwise, the button is transparent)

Always (a button is always transparent)

*Hide inactive* (a button is drawn only when the editor has focus; otherwise, the button is invisible)

Hide unselected (a button is drawn when the editor has focus or when the mouse cursor is positioned over the editor region; otherwise, the button is invisible).

#### **Edges**

This group defines which edges are displayed within an editor. Check/uncheck the boxes to hide/show individual edges of the edit controls:

- Left (if unchecked, the left border edge is invisible)
- Right (if unchecked, the right border edge is invisible)
- $\overline{V}$  Top (if unchecked, the top border edge is invisible)
- ☑ Bottom (if unchecked, the bottom border edge is invisible)

#### Hot track

This option specifies whether editor items are highlighted when the mouse cursor is positioned over an edit control. Select this option to highlight an edit control in response to mouse movements.

## Shadow

If this option is selected, a shadow is displayed for the edit controls.

#### **✓** Native style

This option determines whether the native Windows style will be applied to the edit controls.

The option has the highest priority for edit controls. If this option is selected, the edit controls are painted according to the native Windows style, regardless of other painting settings.

**Note:** The **Native style** option is currently supported for the Windows® XP operating system only.

#### See also:

Bars and Menus

Trees and Lists

Check boxes

**Buttons** 

Page controls

Group boxes

**Splitters** 

## **Check boxes**

Use the **Check boxes** section of the **Visual options** dialog to customize the *border* style and the appearance of *check boxes* and *radio buttons*.

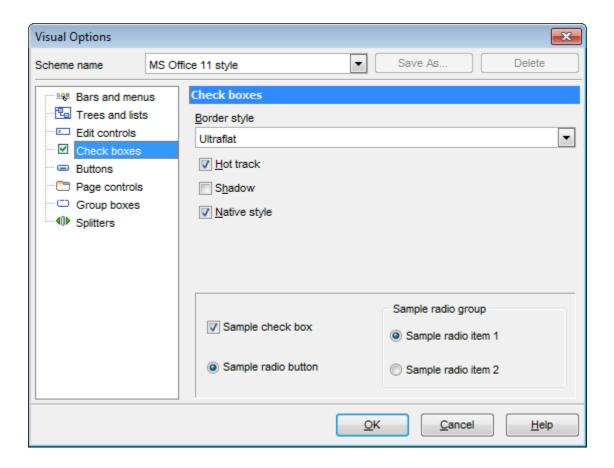

## **Border style**

This setting determines the manner in which check box and radio group borders are painted. Use the drop-down list to select the painting style that will be applied to the check boxes and radio groups:

None

Single

Thick

Flat

3D

UltraFlat

## **✓** Shadow

If this option is selected, a shadow is displayed for the check boxes and radio groups.

## **V** Native style

This option determines whether the native Windows style will be applied to the check boxes and radio buttons.

The option has the highest priority for check boxes and radio buttons. If this option is selected, the check boxes and radio buttons are painted according to the native Windows style, regardless of other painting settings.

**Note:** The **Native style** option is currently supported for the Windows® XP operating system only.

#### See also:

Bars and Menus

Trees and Lists

Edit controls
Buttons
Page controls
Group boxes
Splitters

#### **Buttons**

Use the **Buttons** section of the **Visual options** dialog to customize SQL Query buttons.

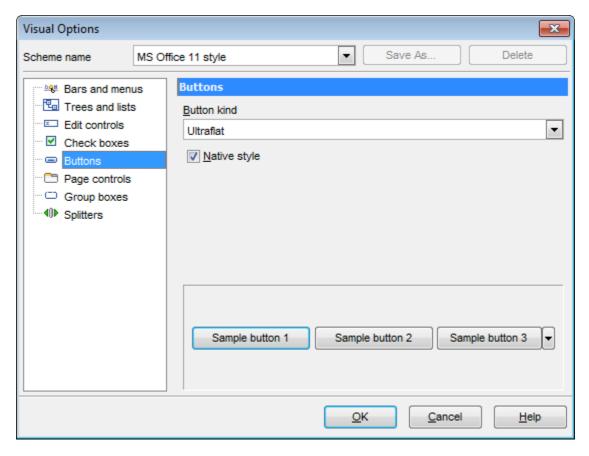

#### **Button kind**

This setting determines the manner in which a button is painted. Use the drop-down list to select the painting style that will be applied to buttons:

Standard

Flat

UltraFlat

# **■** Native style

This option determines whether the native Windows style will be applied to the buttons.

The option has a higher priority than the **Button kind** setting. If this option is selected, the buttons are painted according to the native Windows style, otherwise the **Button kind** selection is applied.

**Note:** The **Native style** option is currently supported for the Windows® XP operating system only.

#### See also:

Bars and Menus

Trees and Lists

Edit controls

Check boxes

Page controls

**Group boxes** 

**Splitters** 

# Page controls

Use the **Page controls** section of the **Visual options** dialog to customize the style of all SQL Query page controls.

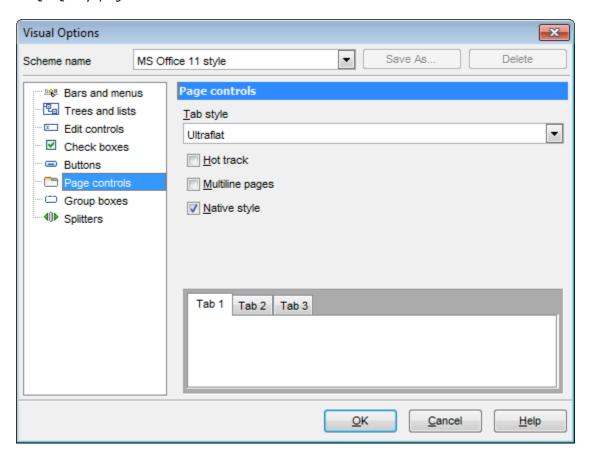

**Tabs** are visual elements of **tab controls**. Their purpose is to identify pages and switch between them. Once a tab is clicked, the corresponding page is selected. **Pages** are container controls that represent the contents of tab controls. Tab controls contain a single page, whose context is to be updated each time the selected tab changes. **Page controls** contain the number of pages equal to the number of tabs.

## Tab style

Use the drop-down list to select the painting style that will be applied to the tab controls:

Tabs (tabs are painted as notebook tabs)

Buttons (the selected tab is painted as a pressed button, other tabs are painted as

released buttons)

Flat (tabs are painted as notebook tabs, but appear lowered slightly)

## Hot track

This option specifies whether tab captions are highlighted when the mouse pointer hovers over tabs. Select this option to enable tab highlighting.

## Multiline pages

This option specifies whether tabs are arranged across several rows.

If this option is enabled, tabs are automatically arranged into the minimum number of rows required to fit all of them. If this option is disabled, tabs are displayed within a single row.

## **☑** Native style

This option determines whether the native Windows style will be applied to the tab controls.

The option has the highest priority for the tab controls. If this option is selected, the tabs are painted according to the native Windows style, regardless of other painting settings.

**Note:** The **Native style** option is currently supported for the Windows® XP operating system only.

## See also:

Bars and Menus

Trees and Lists

Edit controls

Check boxes

**Buttons** 

Group boxes

**Splitters** 

## **Group boxes**

Use the **Group boxes** section of the **Visual options** dialog to customize all SQL Query *group boxes* to your liking.

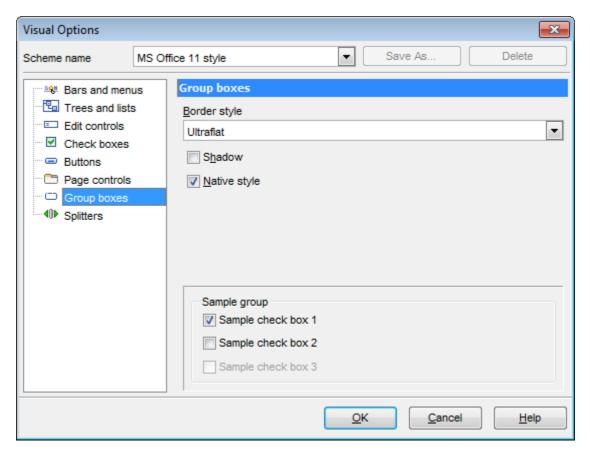

## **Border style**

This setting determines the manner in which group box borders are painted. Use the drop-down list to select the painting style that will be applied to the group boxes:

None

Single

Thick

Flat

3 D

UltraFlat

## Shadow

If this option is selected, a shadow is displayed for the group boxes.

## **☑** Native style

This option determines whether the native Windows style will be applied to the group boxes.

The option has the highest priority for the group boxes. If this option is selected, the group boxes are painted according to the native Windows style, regardless of other painting settings.

**Note:** The **Native style** option is currently supported for the Windows® XP operating system only.

## See also:

Bars and Menus Trees and Lists Edit controls Check boxes
Buttons
Page controls
Splitters

# **Splitters**

Use the **Splitters** section of the **Visual options** dialog to customize all SQL Query *splitters* to your liking.

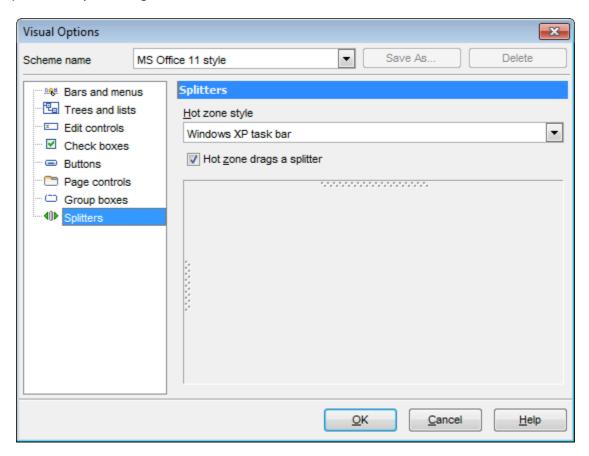

## Hot zone style

This setting determines the manner in which splitter hot zones are painted. Use the drop-down list to select the hot zone style that will be applied to the splitters:

Windows XP task bar

Media Player 8

Media Player 9

Sim ple

None (hot zone is disabled)

# ✓ Hot zone drags a splitter

This option is applied when the **Hot zone style** value is different from *None*, and specifies whether the splitter can be dragged by its hot zone.

If this option is enabled, you can drag the splitter by its hot zone (i.e. use any part of the splitter's area for dragging). Otherwise, attempts to drag the splitter by the hot zone will have no effect.

## See also:

Bars and Menus

Trees and Lists

Edit controls

Check boxes

**Buttons** 

Page controls

**Group boxes** 

# 4.1.4 Save Settings

**Save Settings Wizard** allows you to export the settings of SQL Query for DB2 - wholly or partially - to a single \*.reg file which can be applied afterwards to SQL Query for DB2 installed on another machine, or it can be used to backup previous settings.

To start the wizard, select the **Options | Save Settings** main menu item.

- Specifying destination file
- Selecting settings
- Selecting databases

## See also:

Environment Options
Editor Options
Visual Options

# Specifying destination file

This step of the wizard allows you to specify the location of the destination file.

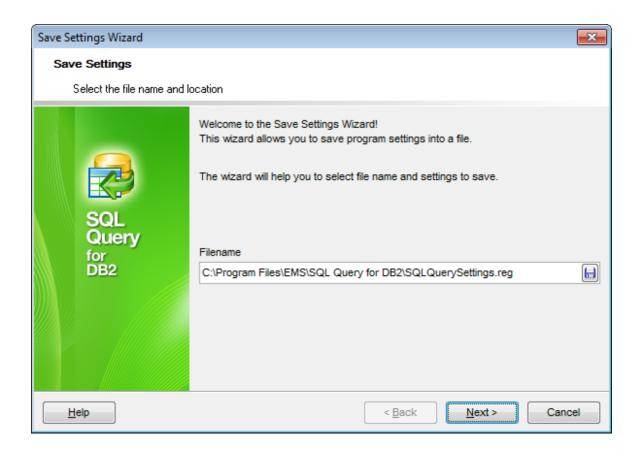

#### **Filename**

Use the **Save As.** button to set the path to the \*.reg file where the application settings are to be saved.

Press the **Next** button to proceed to the <u>next step</u> of the wizard.

# **Selecting settings**

This step of the wizard allows you to specify the information you need to be saved to the result file: Database registration info, Database projects, Tabs, Environment options, Editor options, Visual options, Keyboard templates, External tools list, Form placements, MRU lists.

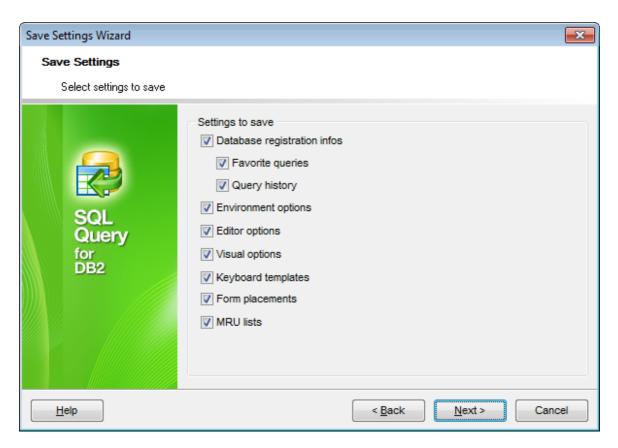

Press the **Next** button to proceed to the <u>next step</u> of the wizard.

# **Selecting databases**

This step of the wizard allows you to select the database(s) to save the registration settings.

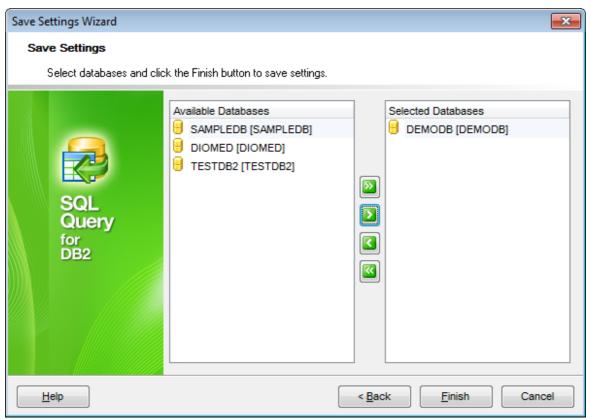

To select a database, you need to move its alias from the **Available databases** list to the **Selected databases** list. Use the buttons or drag-and-drop operations to move the databases from one list to another.

Click the **Finish** button to start the extraction process.

# 4.2 Keyboard templates

The **Keyboard Templates** window allows you to create new keyboard templates for quicker typing regularly used expressions and to edit the existing ones.

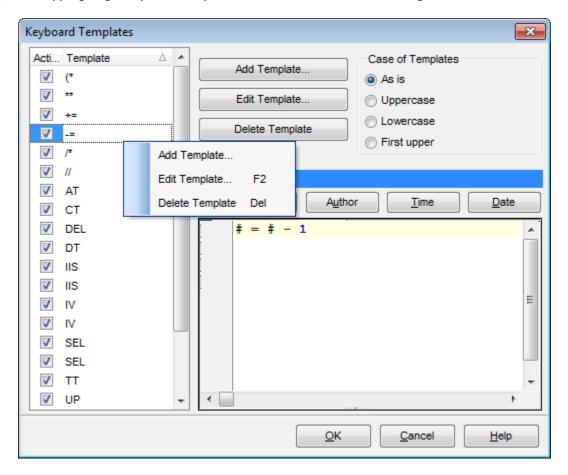

To open this window, select the **Options | Keyboard Templates...** main menu item, or use the **Exercise Keyboard Templates** button on the main toolbar.

To add a new keyboard template, click the **Add Template...** button, set the template name and define the template expression. In the upper right area of the window you can change the **case** of the template expression.

You can deactivate an existing template by selecting it from the list on the left and removing the **Active** flag of the template.

If necessary, you can also edit the template name using the **Edit Template...** button, delete the template using the **Delete Template** button or edit the template expression within the **Expansion** area of the window. For faster editing you can use the *Cursor Position*, *Author*, *Time*, *Date* buttons.

### See also:

Options Localization

# 4.3 Localization

When using **SQL Query for DB2**, your are provided with multi-language interface support. You can change the program language and specify the localization directories for your localization files easily.

- Selecting program language
- Setting localization directories

## See also:

**Options** 

Keyboard templates

# Part

# 5 Appendix

# 5.1 Customize toolbars and menus

The **Customize** dialog allows you to create and personalize SQL Query menus and toolbars.

To call this dialog, click the down-arrow button on the right side of any toolbar, then click **Add or Remove Buttons** and select **Customize...** from the drop-down menu. Alternatively, you can right-click any toolbar and select the **Customize...** popup menu item.

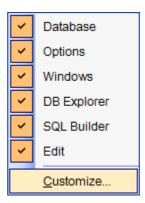

#### **Toolbars**

#### **Toolbars**

This list displays all currently existing toolbars of SQL Query (both *default* and *user-defined* toolbars). Check/uncheck the box at a toolbar name to show/hide the toolbar.

## New...

Use this button to add a new user-defined toolbar to the **Toolbars** list. Set a name for the newly created toolbar and dock it by dragging it to any permitted location within the application window.

## Rename...

Use this button to rename the selected user-defined toolbar.

## **Delete**

Use this button to delete the selected user-defined toolbar.

## Reset...

Use this button to reset the selected toolbar.

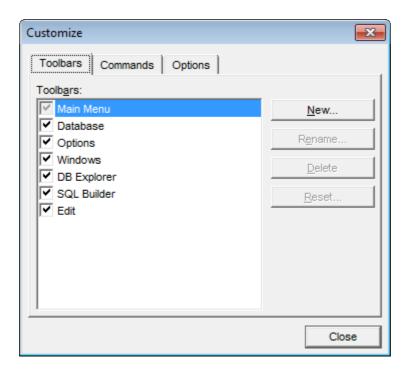

## **Commands**

This tab allows you to browse the list of all commands available within the menus and toolbars of the application window. Selecting categories in the **Categories** list displays commands of the selected category (e.g. 'Database' or 'Query') in the **Commands** list.

If necessary, you can pick a command and drag it to any toolbar to create a button for this command.

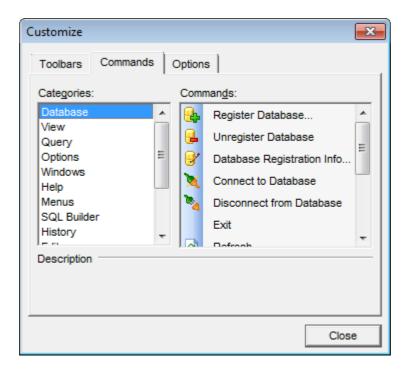

# **Options**

**Personalized Menus and Toolbars** 

## ✓ Menus show recently used commands first

This option determines whether the most frequently used items will be placed in menus at first position.

If this option is enabled, frequently used menu items are "promoted" and displayed higher on the list. Unused and infrequently used menu items are visually suppressed and appear "collapsed".

# ✓ Show full menus after a short delay

This option is available only if the **Menus show recently used commands first** option is selected.

If this option is enabled, infrequently used menu items (if they appear "collapsed") will be automatically expanded after a delay upon setting mouse cursor (or upon selection with the Up/Down keys) on the bottom of the menu. Otherwise, the menu expands only after clicking its bottom-most button (or using the Ctrl+Down shortcut).

## Reset my usage data

Resets the lists of recently used commands in the toolbars and menus.

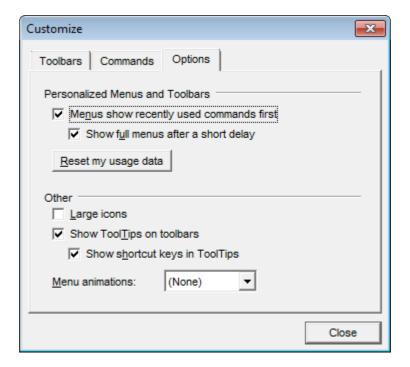

## Other

## ✓ Large icons

This option displays larger icons on the parent window toolbars.

## ✓ Show ToolTips on toolbars

If this option is selected, ToolTips (hints) popup when the mouse cursor is positioned over a toolbar button.

# ✓ Show shortcut keys in ToolTips

If this option is selected, the corresponding shortcuts are displayed in ToolTips (hints) for toolbar buttons.

## **Menu animations**

Use the drop-down list to specify the menu animation effects:

*None* (no animation)

Random (random choice: Unfold, Slide, Fade)

Unfold (unfolding menus)
Slide (sliding menus)
Fade (menus fade in when appearing)

# **Credits**

# **Software Developers:**

Igor Petrov

Alexey Butalov

Alexander Zhiltsov

Dmitry Schastlivtsev

## **Technical Writers:**

Semyon Slobodenyuk

Dmitry Doni

Olga Ryabova

# **Cover Designer:**

Tatyana Makurova

## **Translators:**

Anna Shulkina

Serge Fominikh

# **Team Coordinators:**

Alexey Butalov

Alexander Chelyadin

Roman Tkachenko